**Описание и настройка NetVideo System Smart Client Express**

### Содержание

<span id="page-1-0"></span>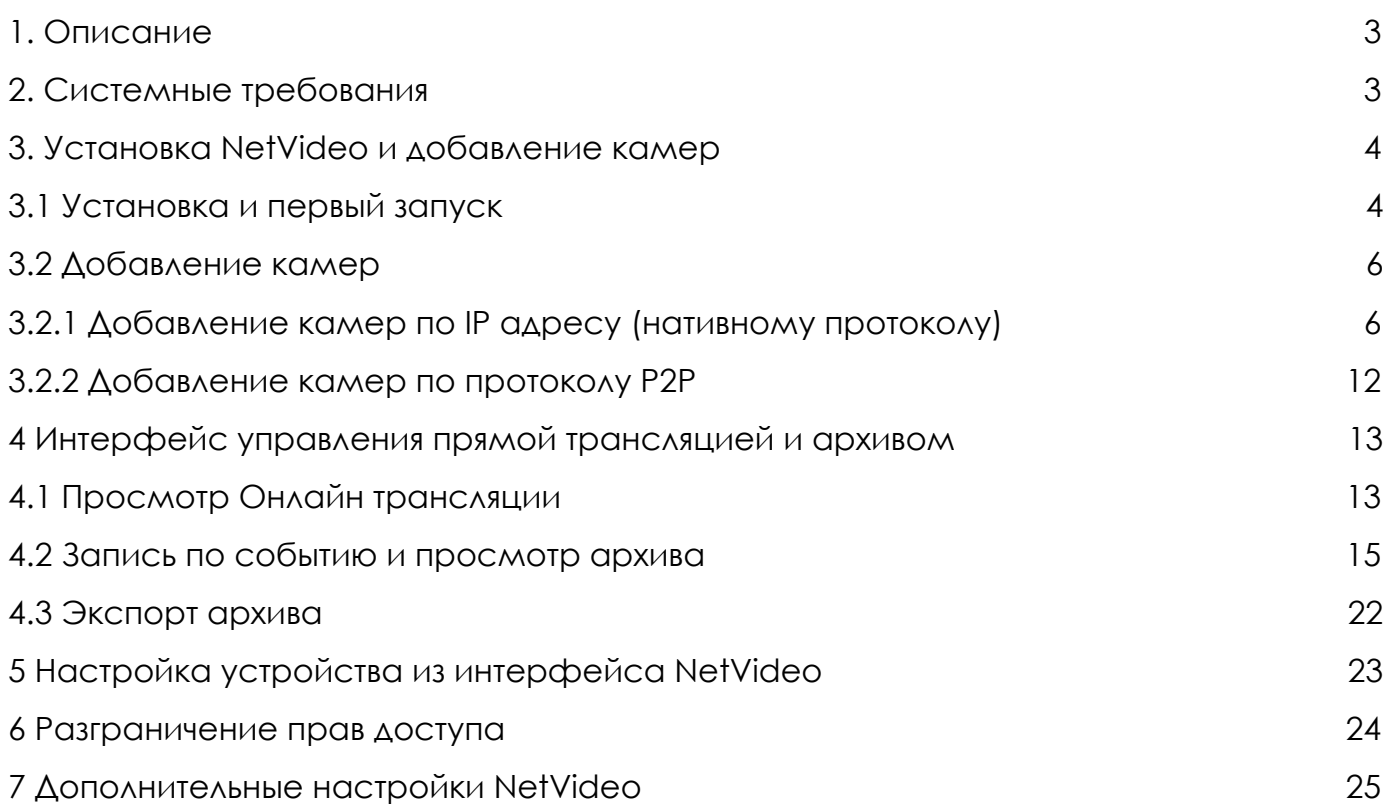

### **1. Описание**

Приложение предназначено для просмотра, группировки, записи и настройки Видеопотоков, IP камер и Видеорегистраторов на ПК.

Приложение поддерживает добавление камер по:

- нативному протоколу

- DNS
- Proxy
- P2P

Поддерживается запись:

- по движению
- по тревоге
- по расписанию
- по аналитике

## <span id="page-2-0"></span>**2. Системные требования**

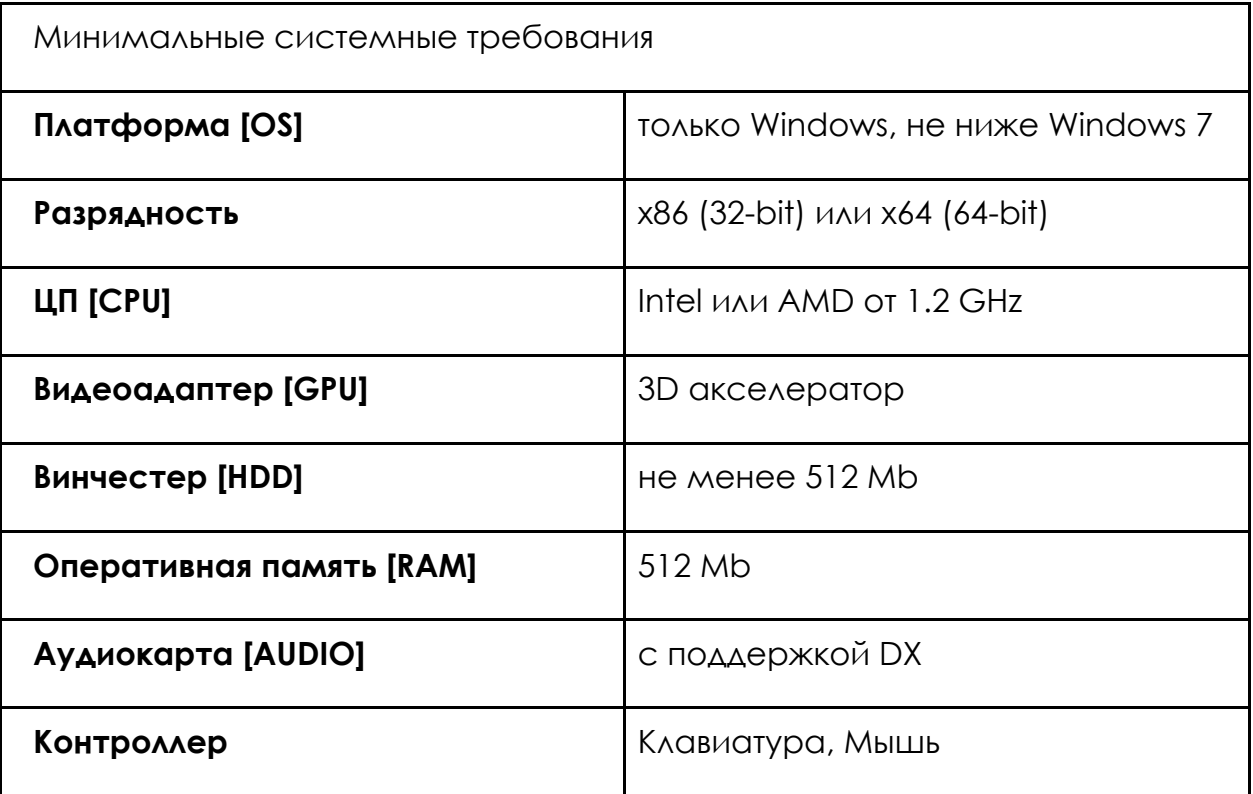

**Примечание. Поддержка Microsoft Windows Server - отсутствует**

### <span id="page-3-0"></span>**3. Установка NetVideo и добавление камер**

### <span id="page-3-1"></span>*3.1 Установка и первый запуск*

После скачивания установочного файла его необходимо запустить с правами Администратора и соглашаясь со всеми пунктами пройти по кнопкам «Next».

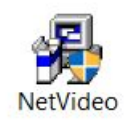

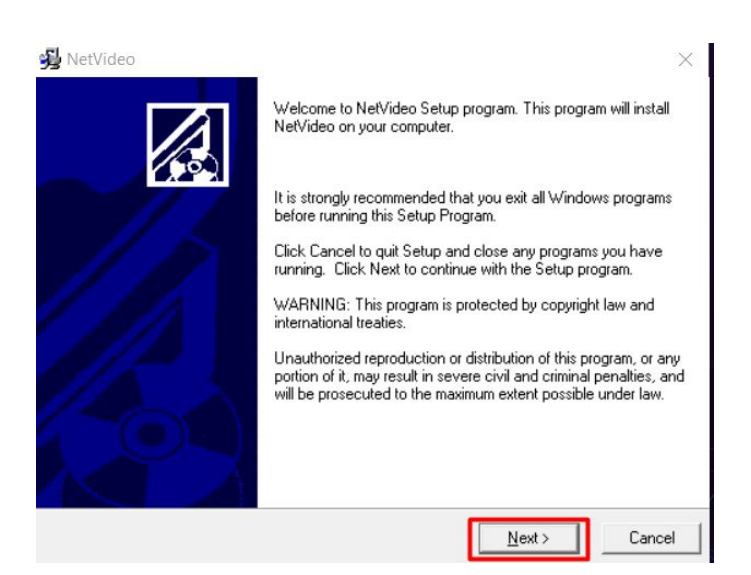

После установки на рабочем столе появится иконка запуска - NetVideo System Smart Client Express.

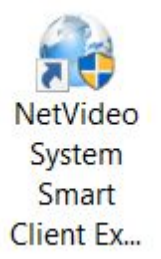

Запуск программы возможен как на Английском языке, так и на Русском (возможен некорректный перевод). При входе в приложение необходимо использовать

**User Name (Логин) - admin** 

**Password (Пароль)** - 1111

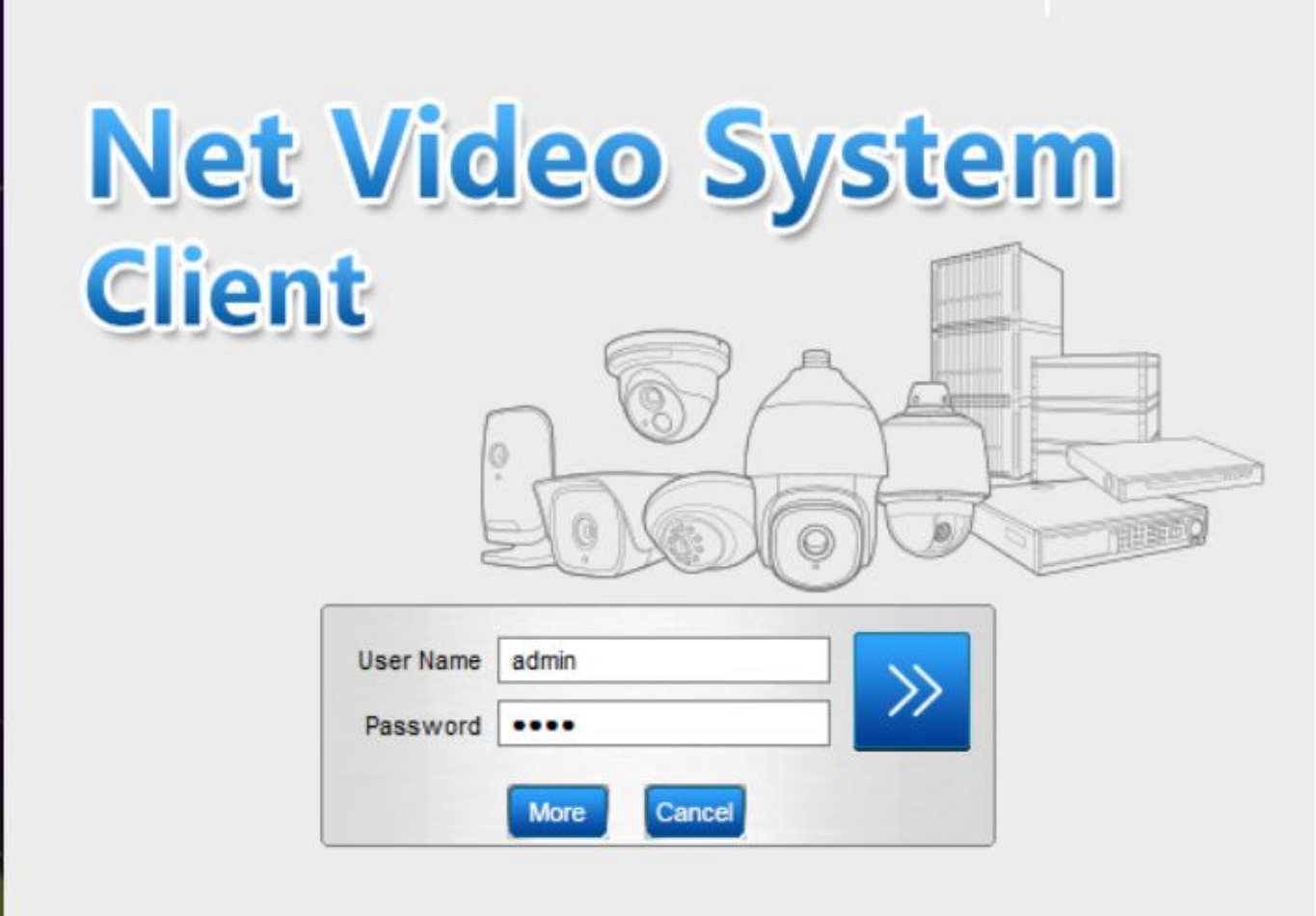

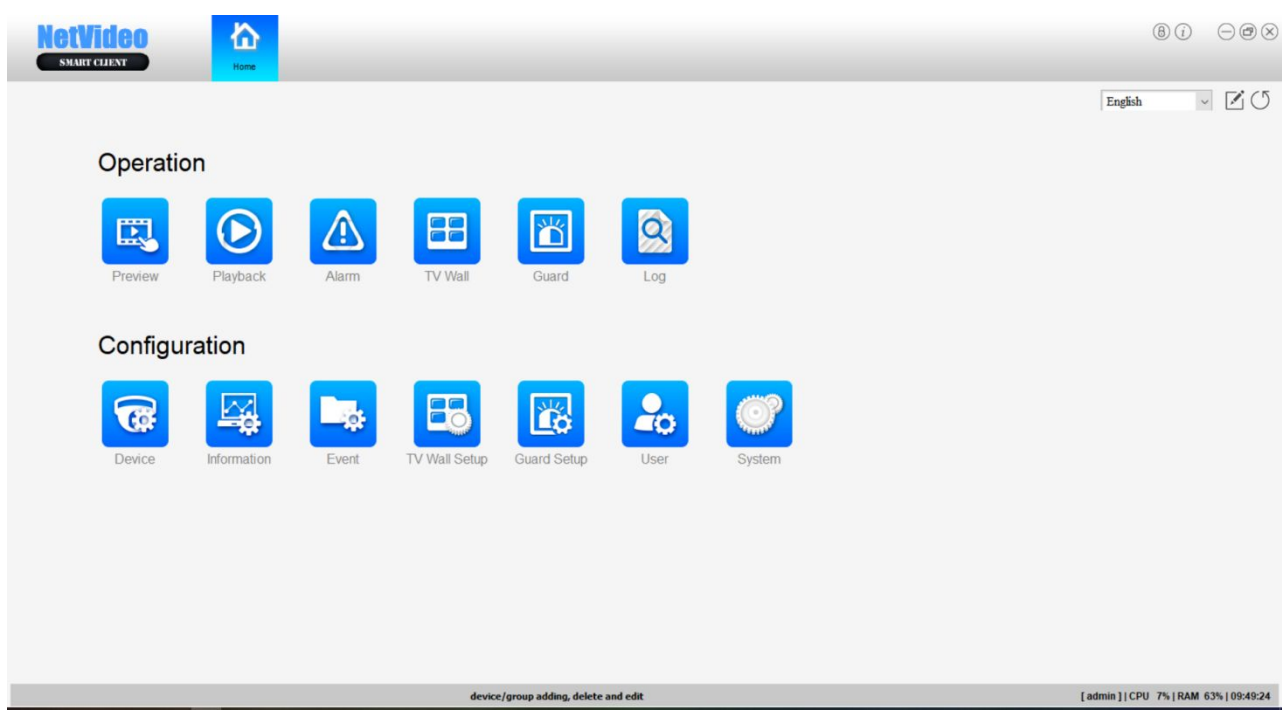

## **3.2 Добавление камер**

# <span id="page-5-0"></span>*3.2.1 Добавление камер по IP адресу (нативному протоколу)*

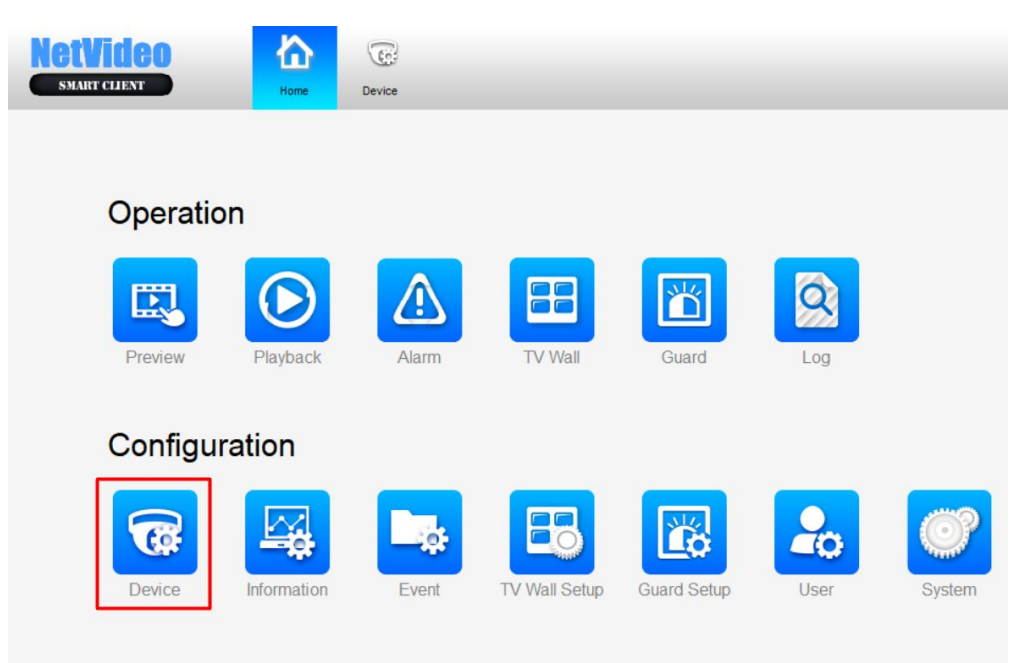

Для добавления камер необходимо перейти во вкладку Device

Во вкладке Device можно увидеть камеры из текущей подсети и добавить их (Online device и Add Selected Device), или добавить камеры из другой подсети по клавише Add.

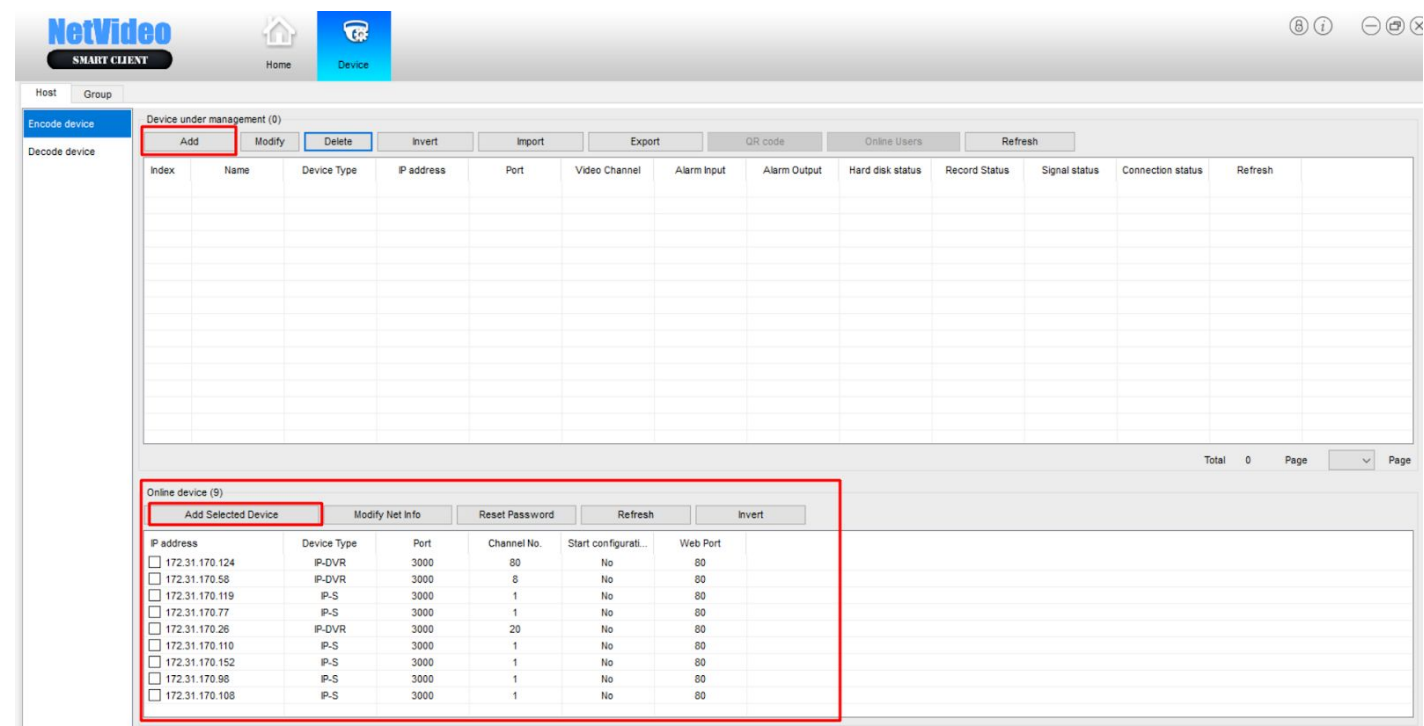

Если есть необходимость определить какую камеру необходимо добавить, можно посмотреть MAC адрес камеры на коробке или самой камере

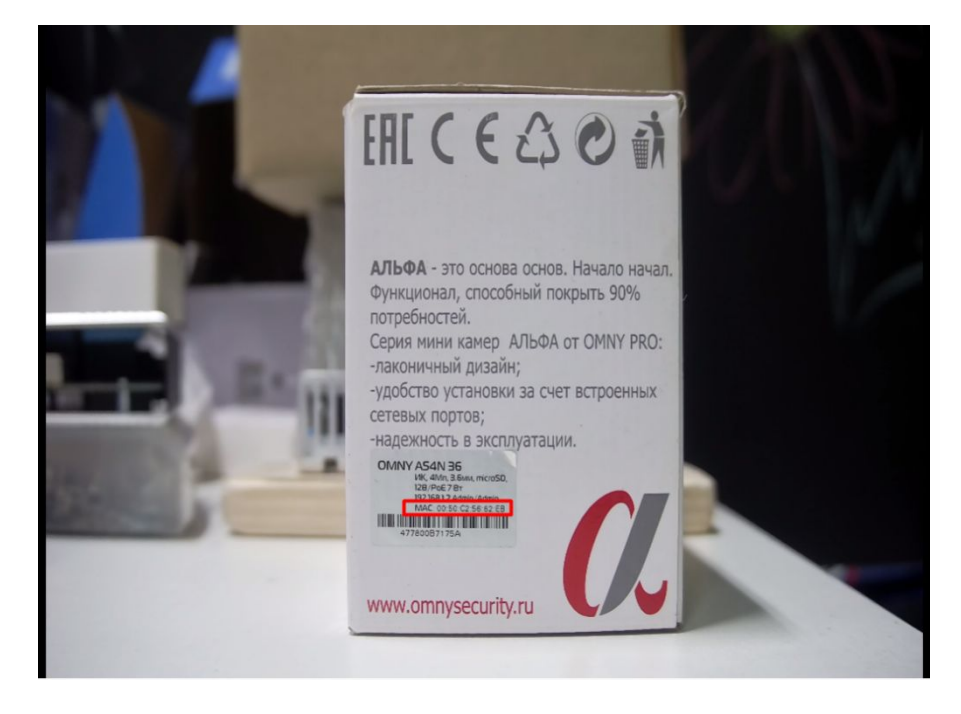

Далее, по средствам программы Search&Config Tool, можно увидеть какой IP адрес получила камера и, в случае необходимости, сменить заводской IP адрес на DHCP в режиме Batch Mode.

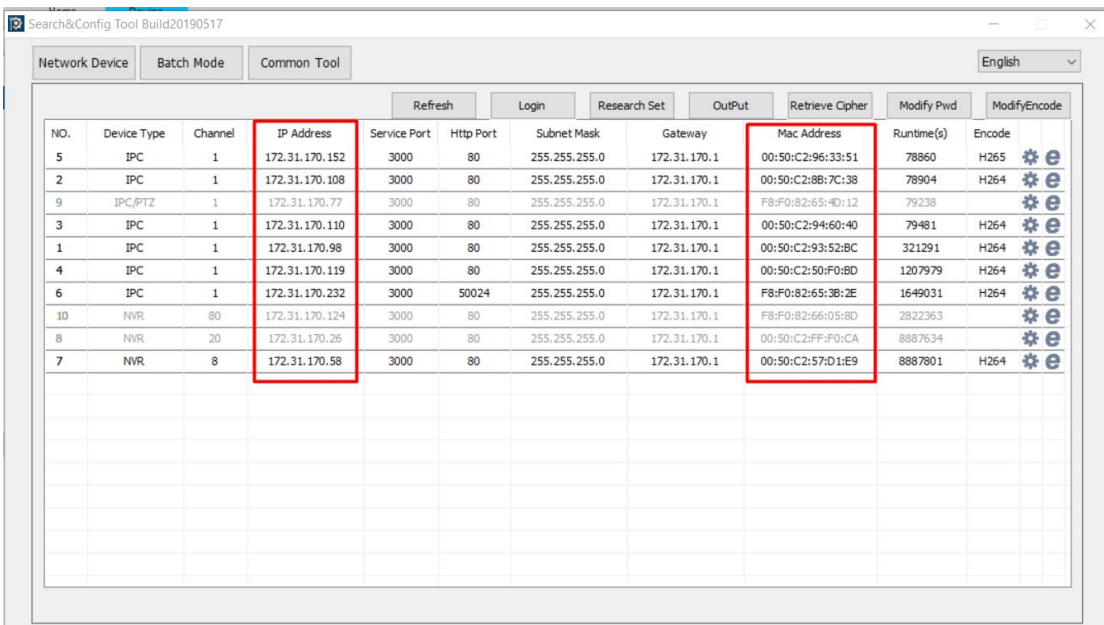

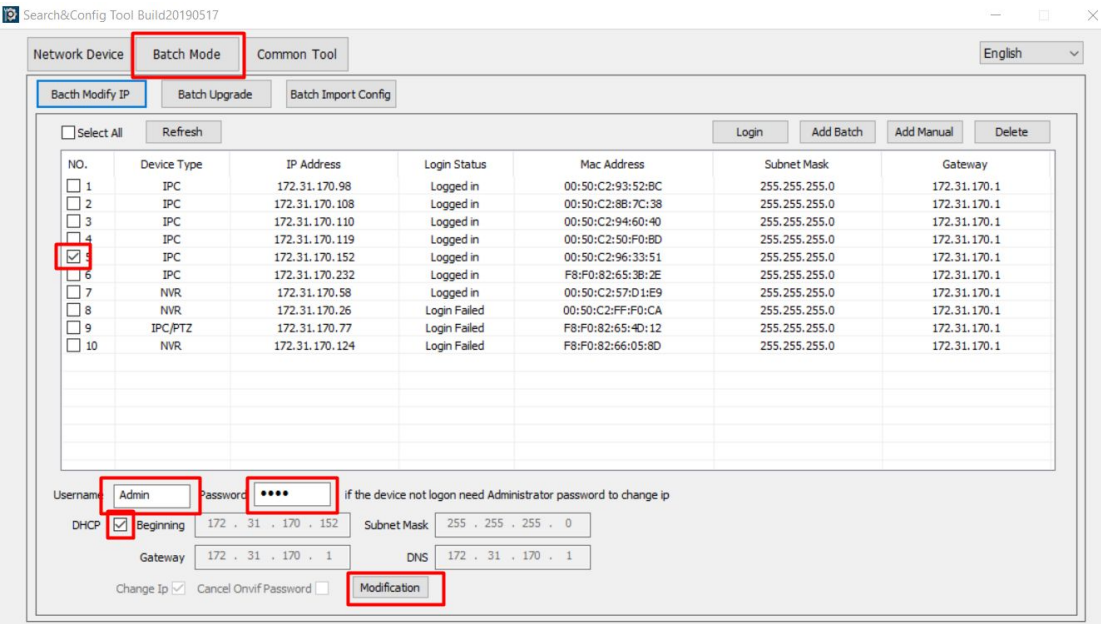

После определения необходимого IP адреса в NetVideo необходимо также поставить чекбокс на необходимых для добавления камерах и нажать на клавишу Add Selected Device

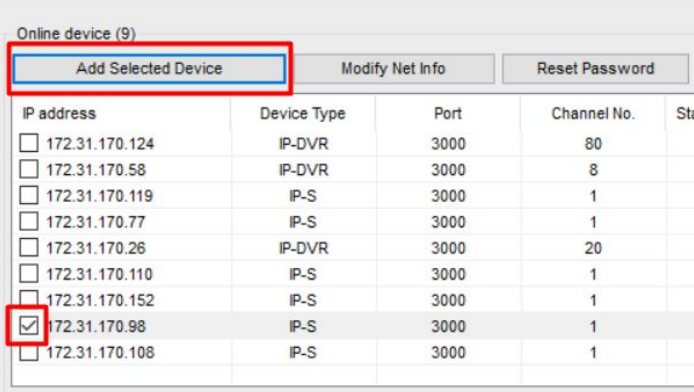

После чего ввести User Name и Password от камеры, получив таким образом уведомление об успешном добавлении камеры

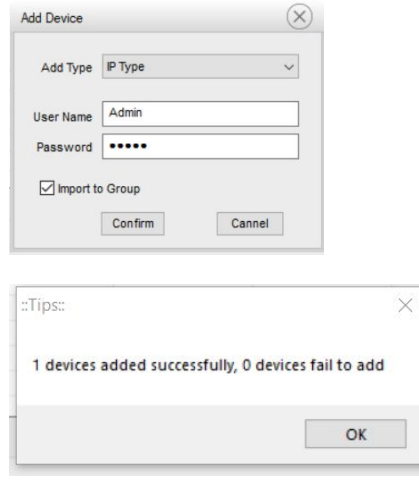

В случае, если добавлять камеру через кнопку Add, необходимо вручную ввести данные камеры

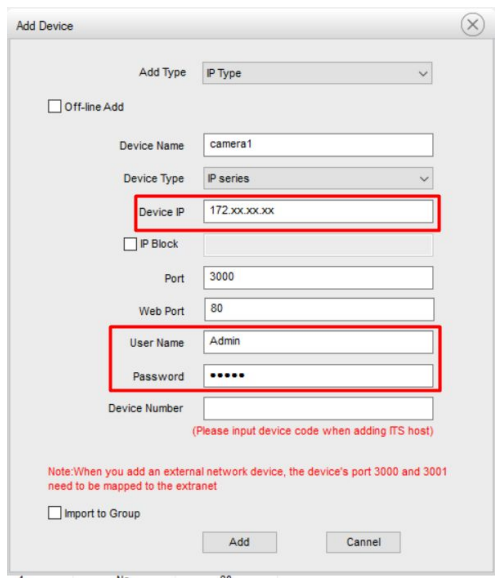

Так же, если не был проставлен чекбокс Import to Group, то необходимо перейти во вкладку Group и добавить устройство в группу вручную

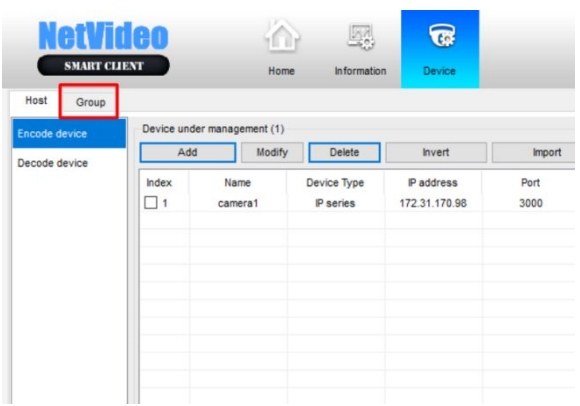

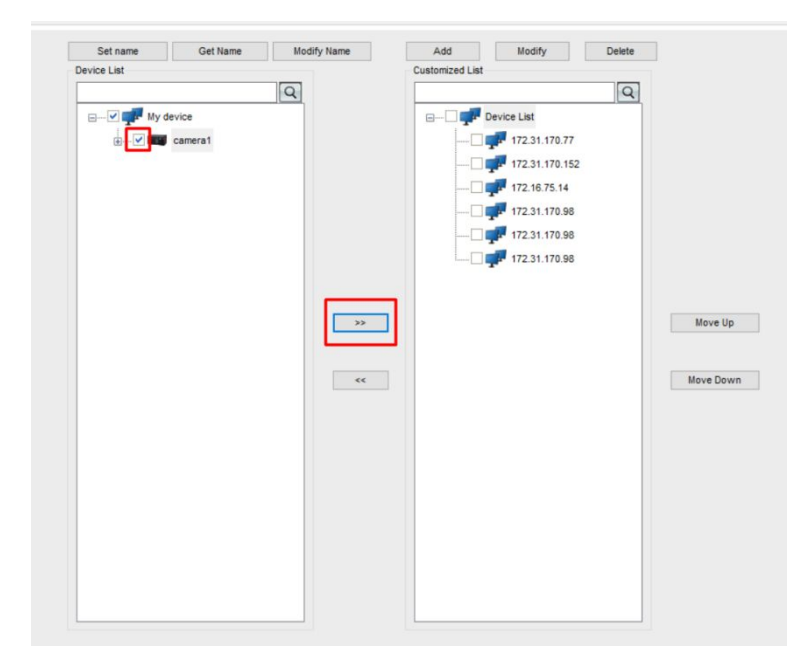

Также по средствам Групп можно разделять камеры по необходимым классификациям, например по адресам, создав новую группу клавишей Add.

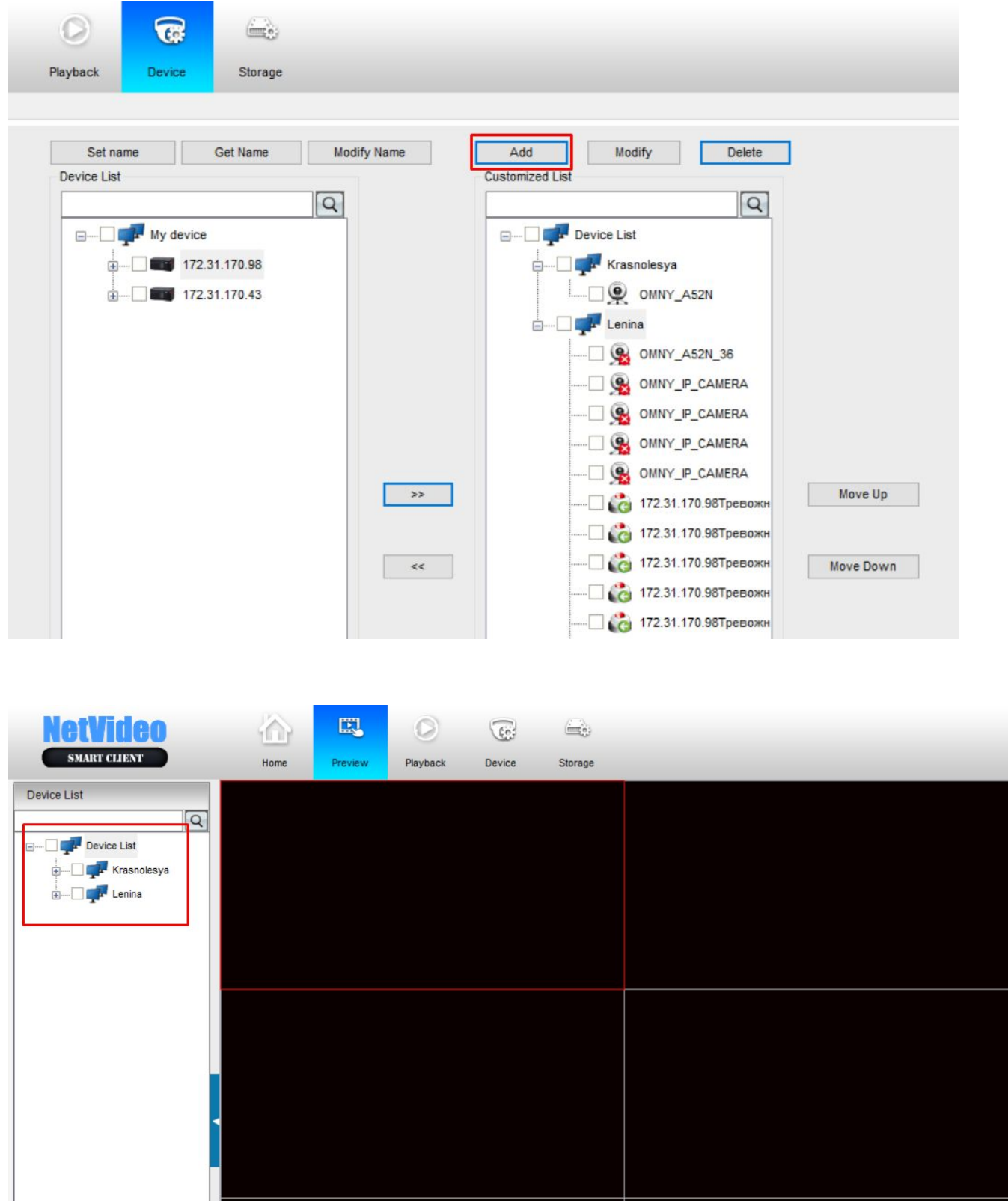

#### <span id="page-11-0"></span>*3.2.2 Добавление устройств по типу P2P*

Подключение между собой устройств по технологии P2P несет множество преимуществ для потребителей. Например, в случае удаленного нахождения источников видео потока от сервера видеонаблюдения, можно при помощи p2p организовать связь между ними, обходясь без белого ip адреса или необходимости нахождения устройств в одной подсети. В то же время для операторов связи и хостинговых компаний p2p сильно снижает нагрузку на сервера и память для хранения видеоархива, ввиду отсутствия обработки видеопотока и хранения видео.

Процедура добавления устройства в приложение идентична с пунктом 3.2.1, с той разницей, что непосредственно при добавлении камеры необходимо выбрать P2P Mode вместо IP Type (но при этом заранее в режиме IP Type верно введя User Name и Password)

**Примечание.** Для добавления камеры через клавишу Add необходимо сначала найти Device ID в интерфейсе камеры или регистратора.

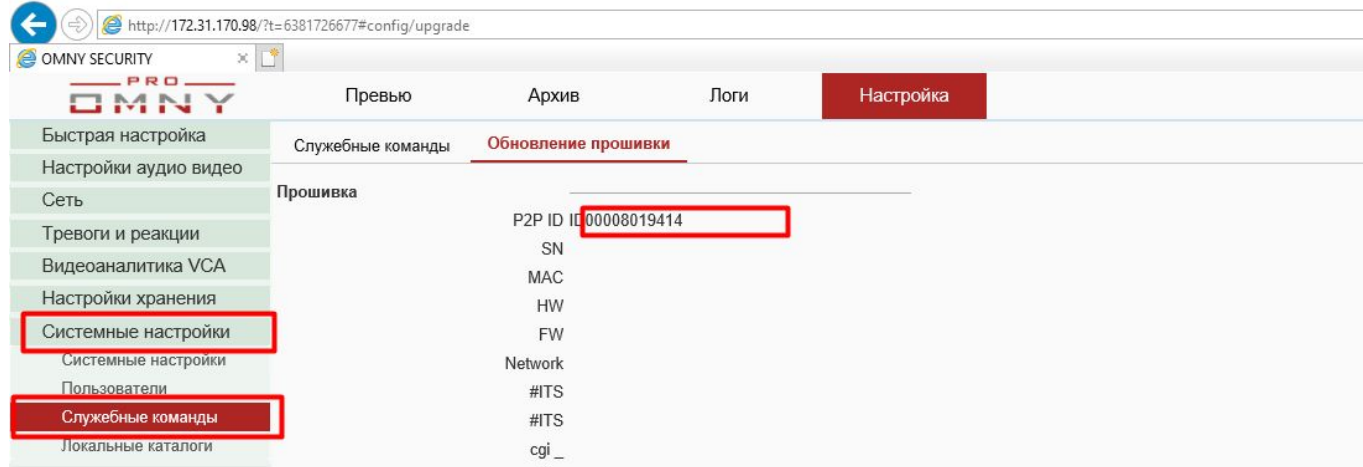

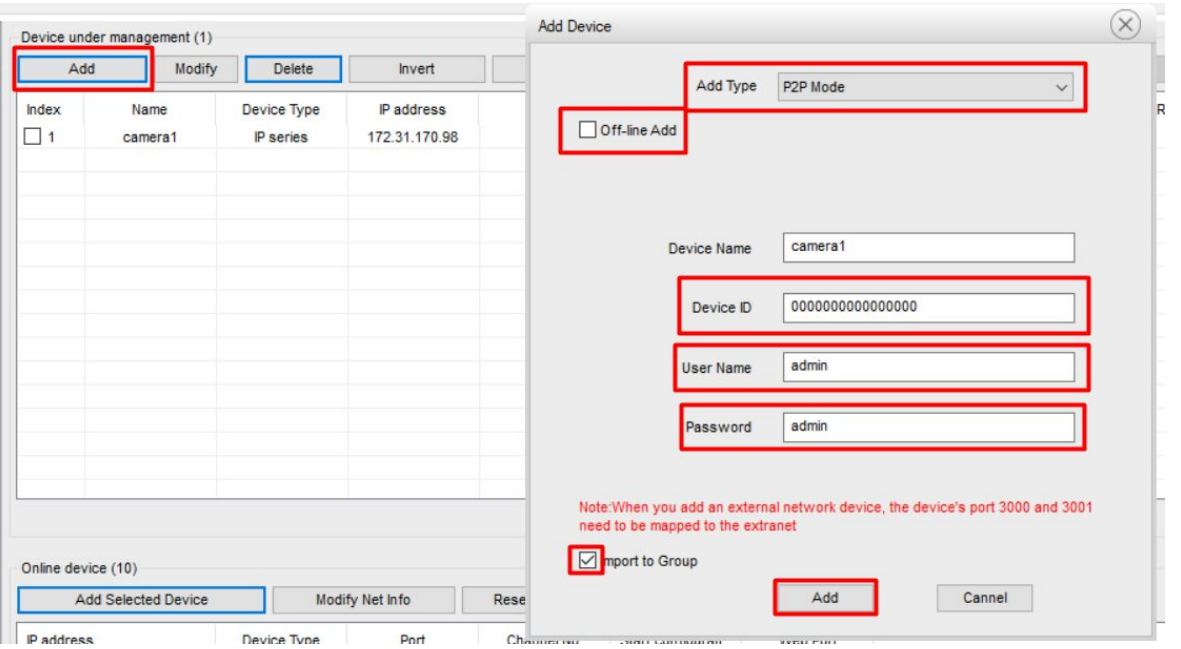

Также есть зависимость, что при добавлении камер через кнопку Add, эту камеру не получится настроить из интерфейса NetVideo (необходимо будет заходить на камеру и её настраивать через браузер).

**Примечание.** Device ID прописывается при добавлении устройства без букв "ID".

### <span id="page-12-0"></span>**4 Интерфейс управления онлайн просмотром и архивом**

### <span id="page-12-1"></span>*4.1 Просмотр Онлайн трансляции*

Для просмотра видео онлайн необходимо перейти в Preview и проставить чекбоксы у необходимых камер для раскладки

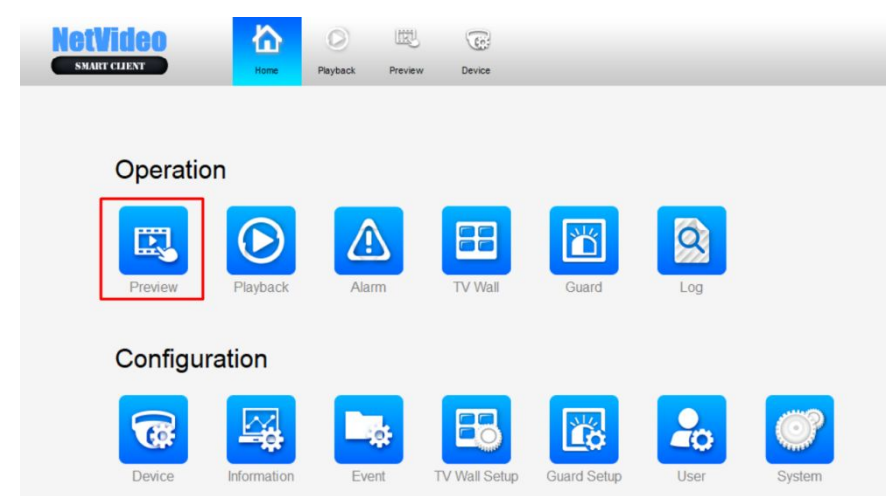

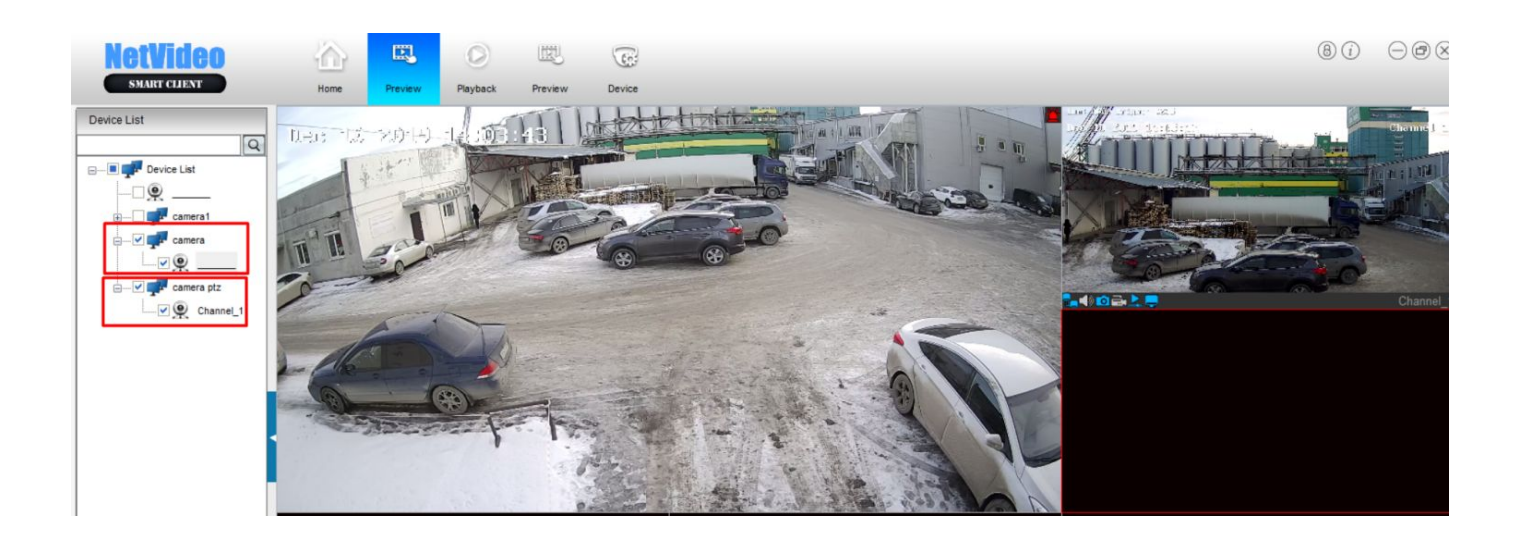

Во время просмотра Видео с камеры Онлайн есть возможность управлять камерой и видеопотоком с помощью определенных клавиш интерфейса.

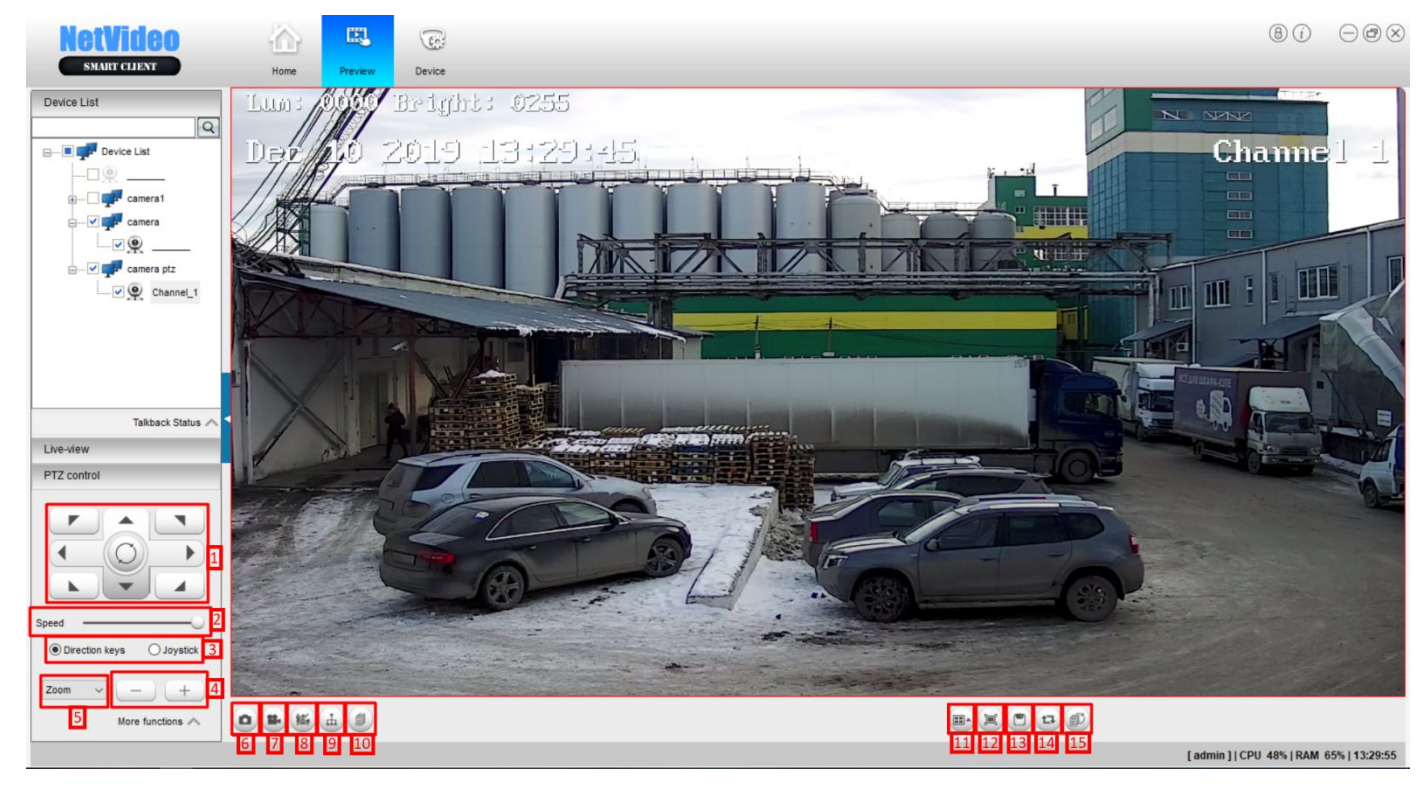

- 1. Управление PTZ (поворотной) камерой
- 2. Скорость поворота камеры по нажатию клавиш управления

3. Переключение между кнопками управления поворотной камерой и Джойстиком (физическим или посредством клавиш)

- 4. Выбор между Зумом, Фокусом и Степенью открытия/закрытия диафрагмы
- 5. Клавиши регулировки пункта 4
- 6. Создание снимка с камеры
- 7. Запуск записи всех каналов
- 8. Остановка записи всех каналов
- 9. Запуск группы preset-ов для ptz камер
- 10. Просмотр созданных заранее групп
- 11. Выбор размеров и количества камер в сетке на раскладке
- 12. Разворачивание раскладки камер на весь экран

13. Сохранение текущей раскладки для дальнейшего быстрого открытия именно этой размерной сетки с этими камерами.

14. Запуск перебора сохраненных раскладок с определенным заданным интервалом

15. Просмотр всего списка раскладок, с возможностью изменения времени задержки на каждой раскладке.

## <span id="page-14-0"></span>*4.2 Запись по событию и просмотр архива*

Для того что бы камера записывала, необходимо настроить расписание записи, для этого необходимо настроить главное меню

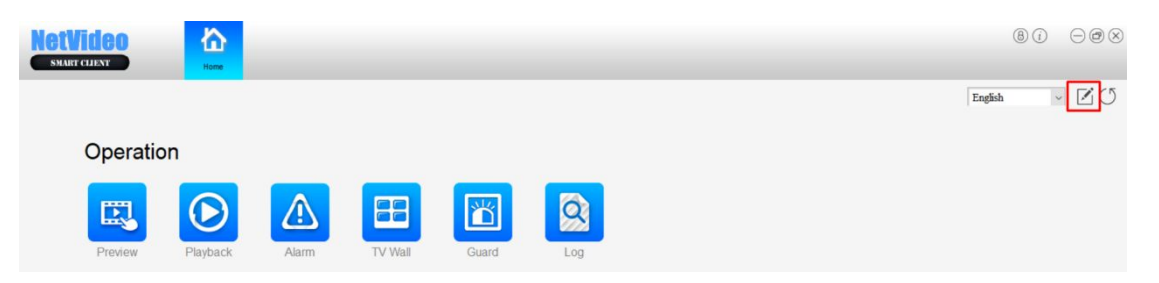

Далее нужно выбрать нажатием пункты меню, для того чтобы они появились в самом меню

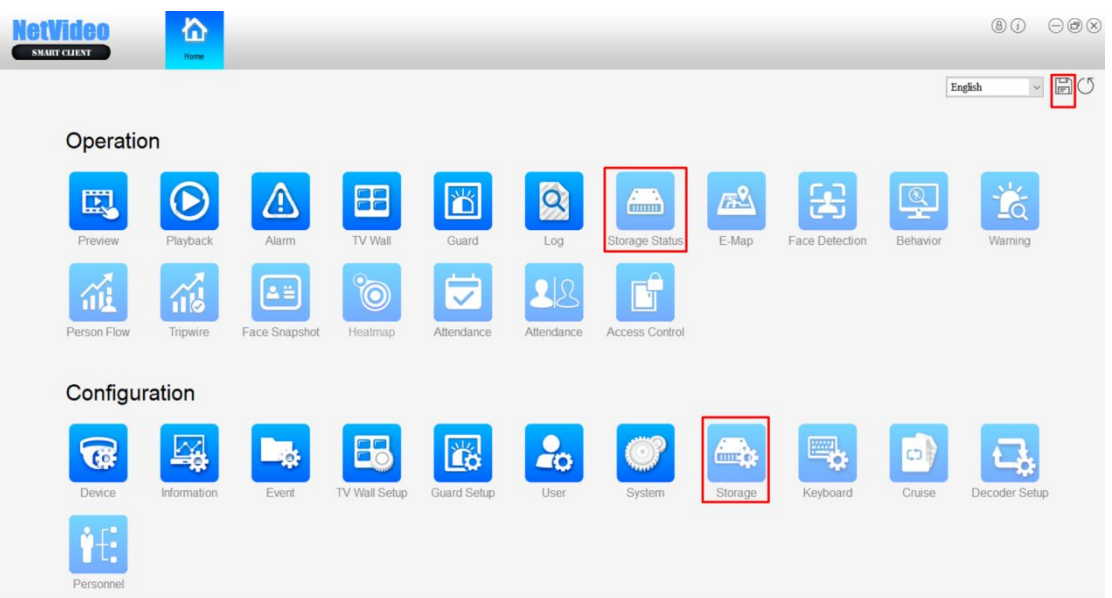

В главном меню, выбрав Storage, можно выбрать формат сохраняемых видео архивов.

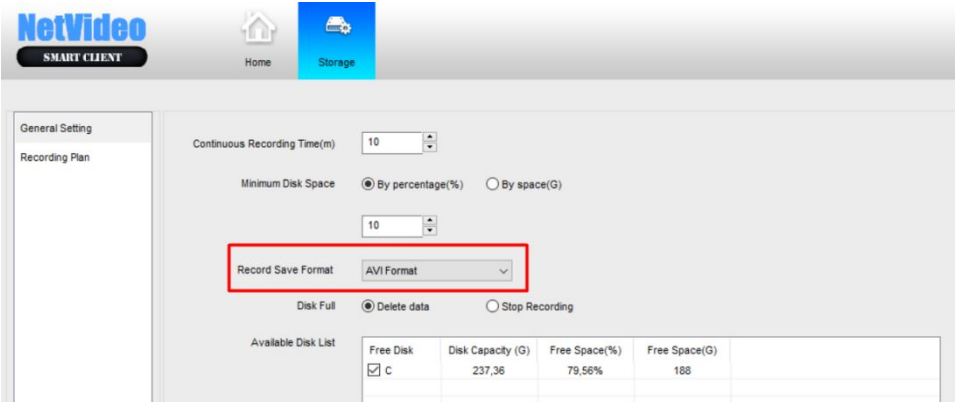

После чего необходимо включить тип фиксации Видео - по событию

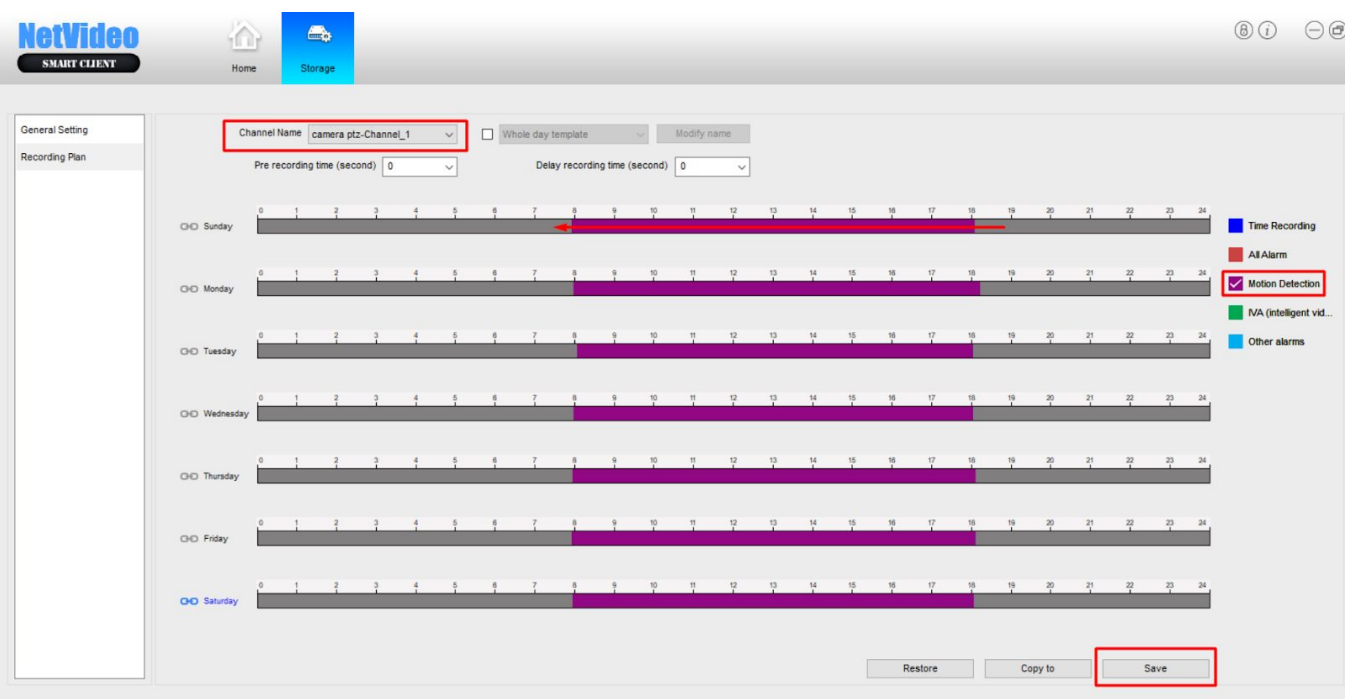

Также в General Setting можно проверить и откорректировать выбор жёсткого диска для записи

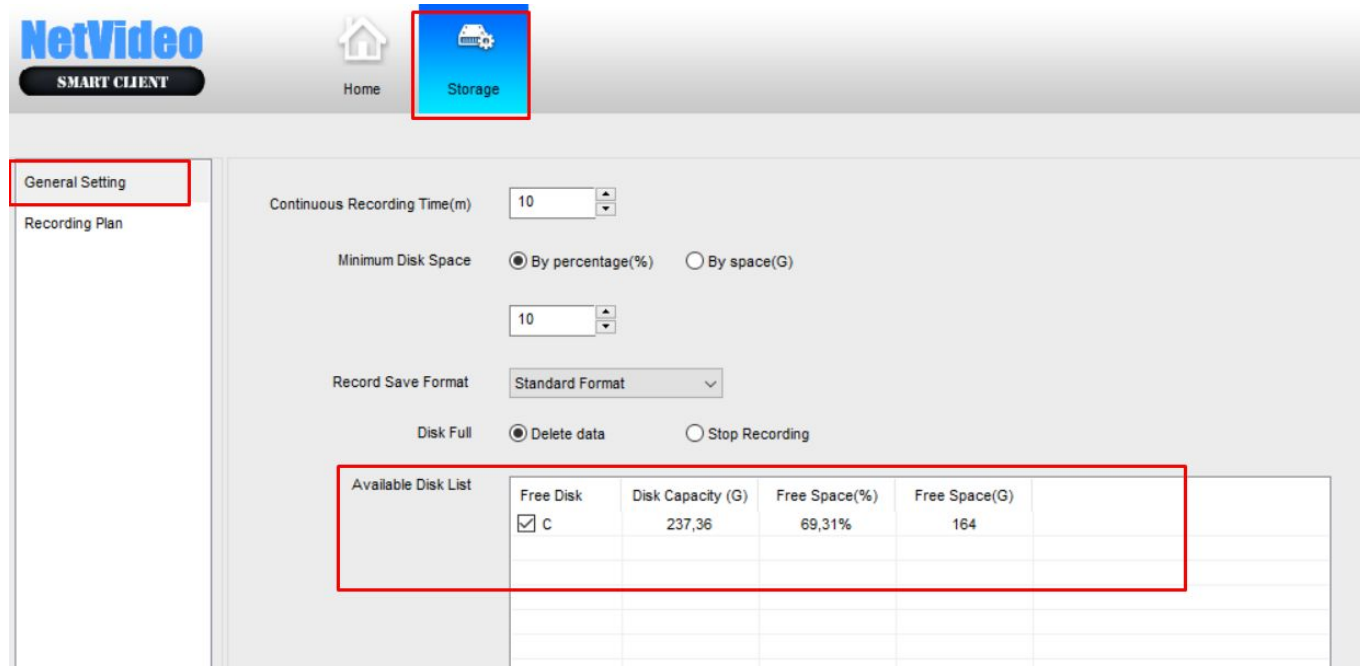

Для просмотра архива необходимо перейти в Playback

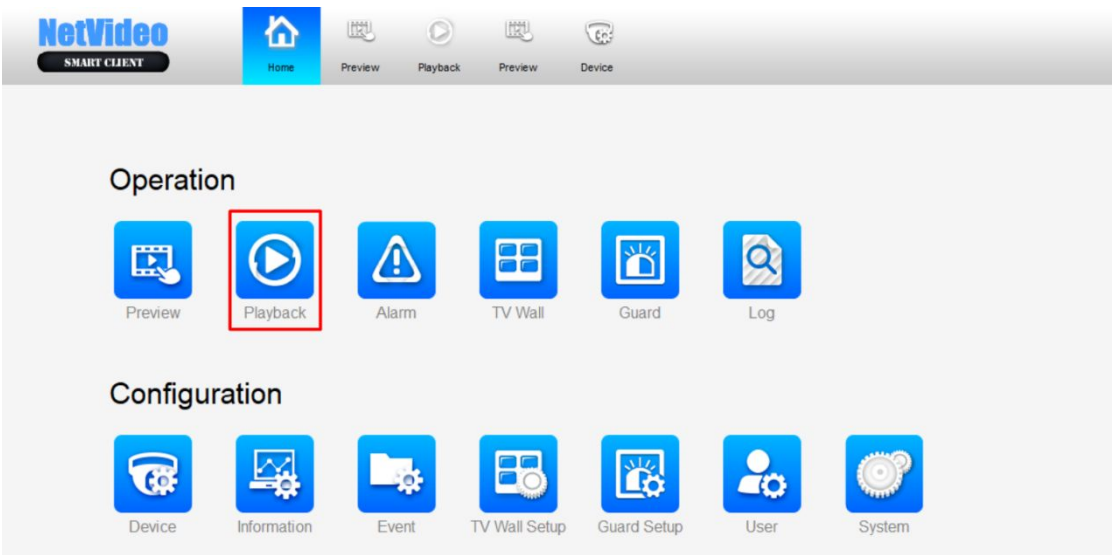

После перехода в Playback необходимо выбрать необходимые для просмотра камеры и интервал, за который нужно просмотреть архив, после чего нажать на поиск и увидеть найденные записи

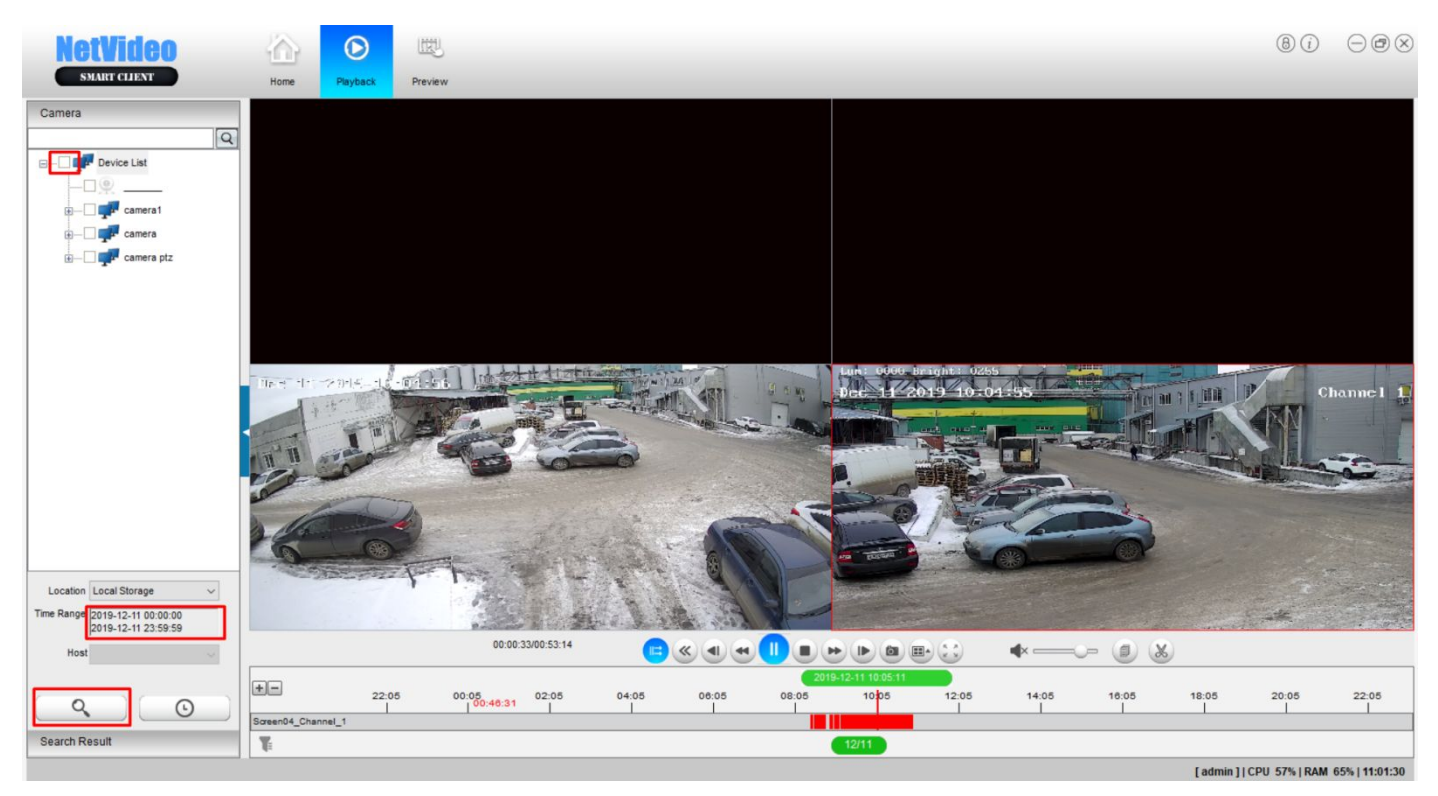

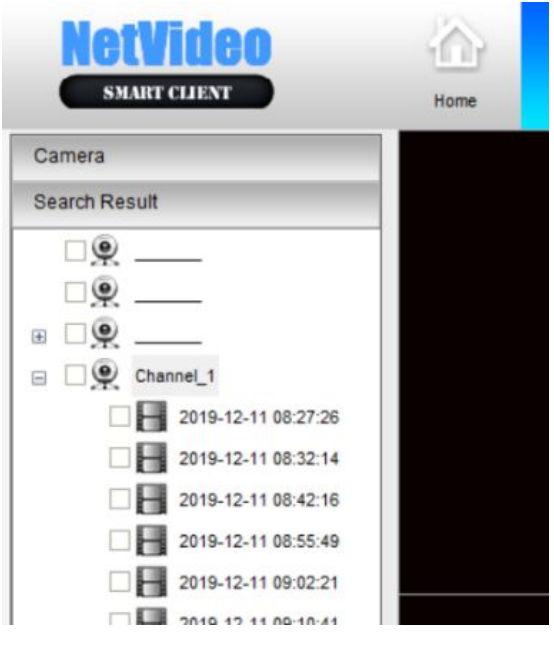

Далее необходимо проставить чекбоксы и проверить что камеры появились на

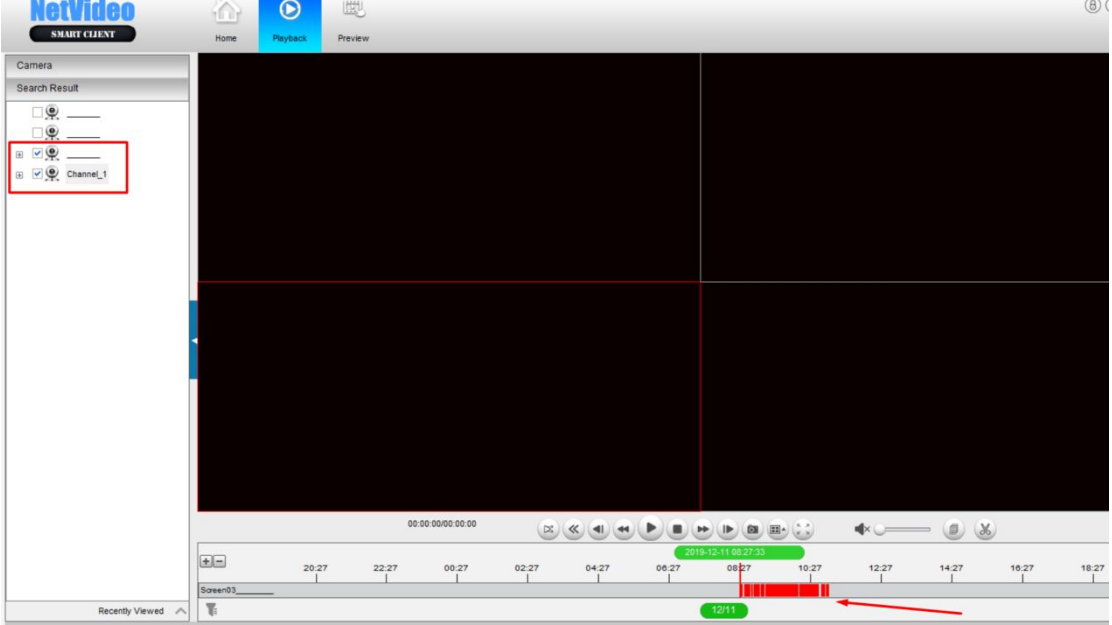

раскладке

Также необходимо проверить в каком архиве происходит поиск видео - локальном (на ПК) или в архиве устройства (Device storage)

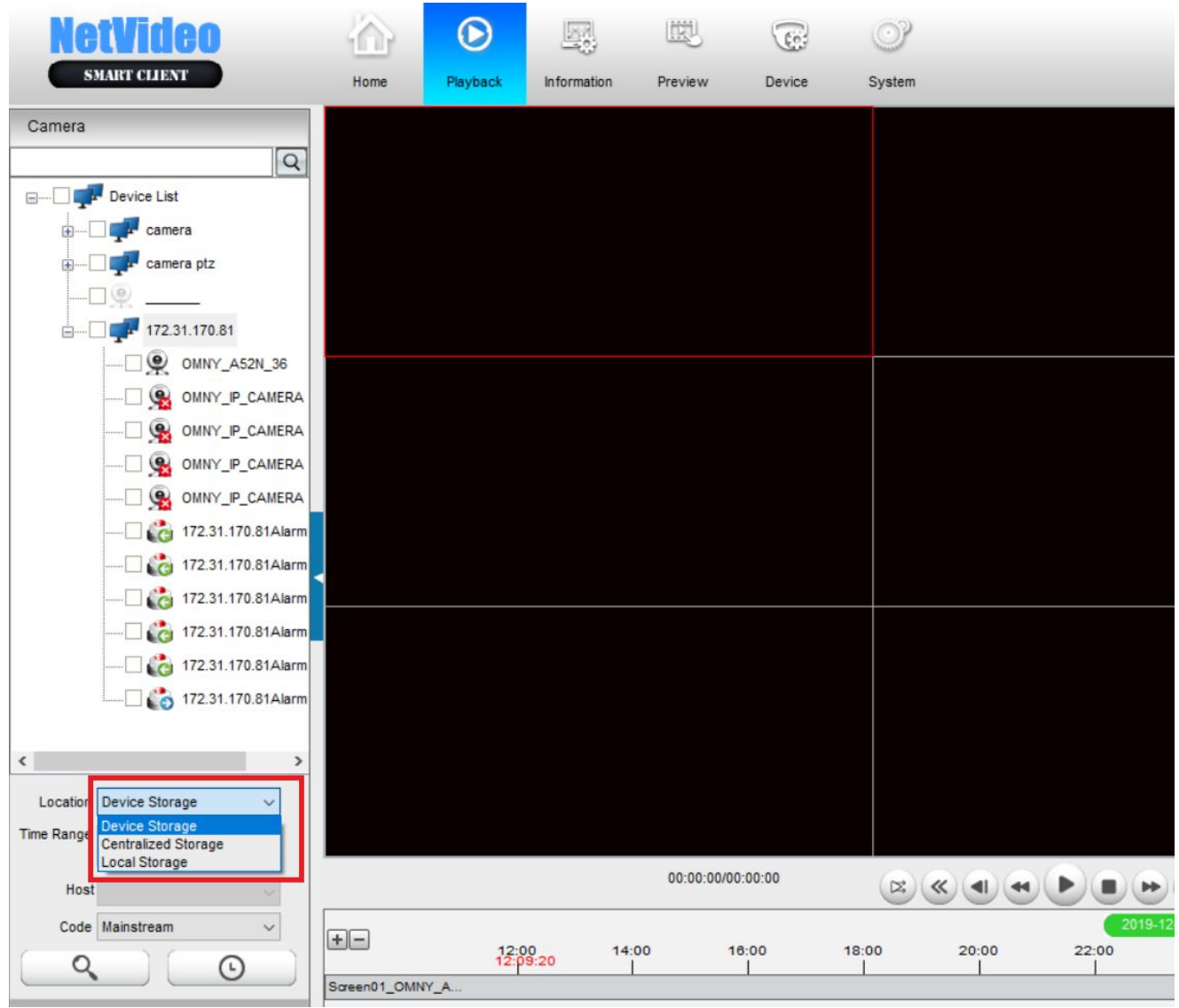

В NetVideo возможно просматривать архив как с SD карты памяти в устройстве, так и с USB Flash карты

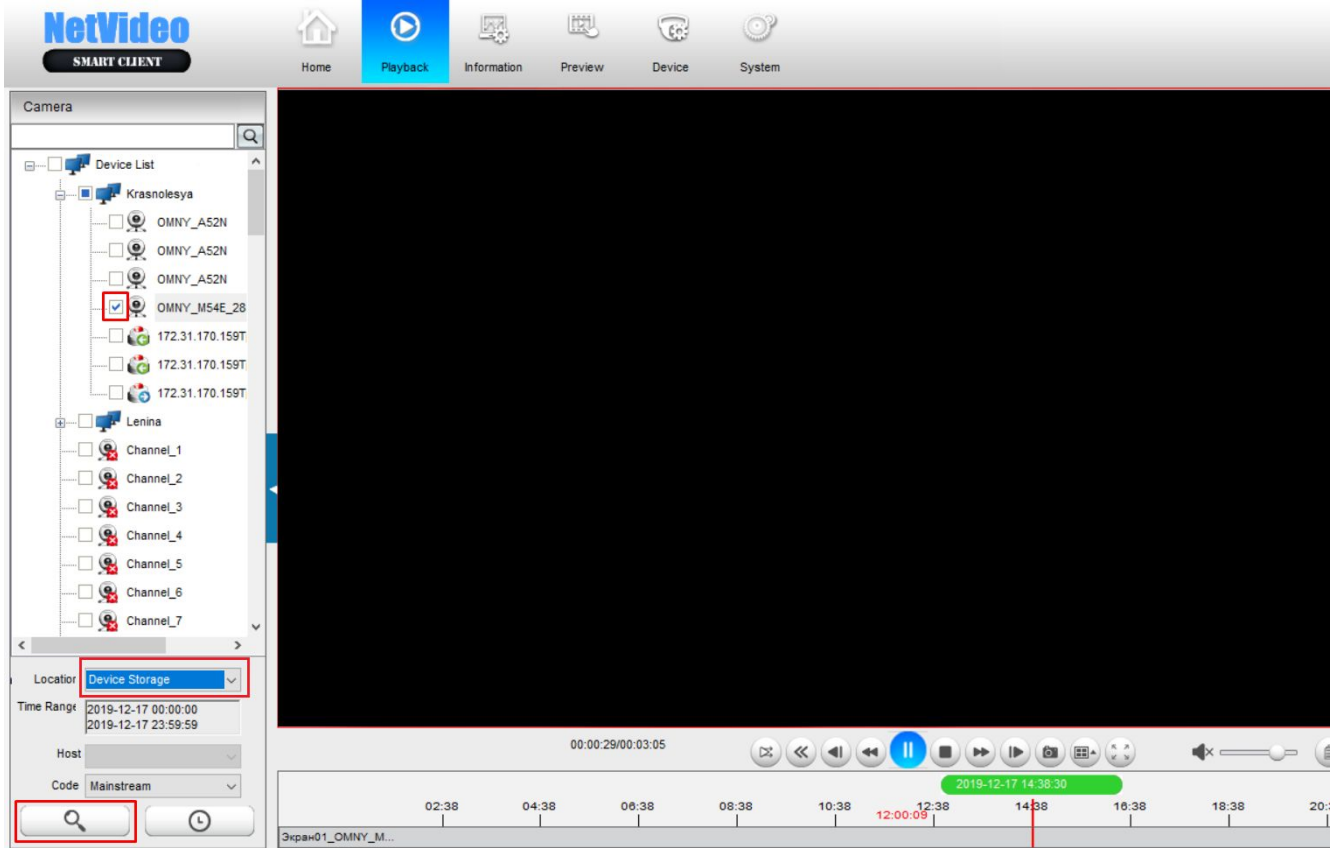

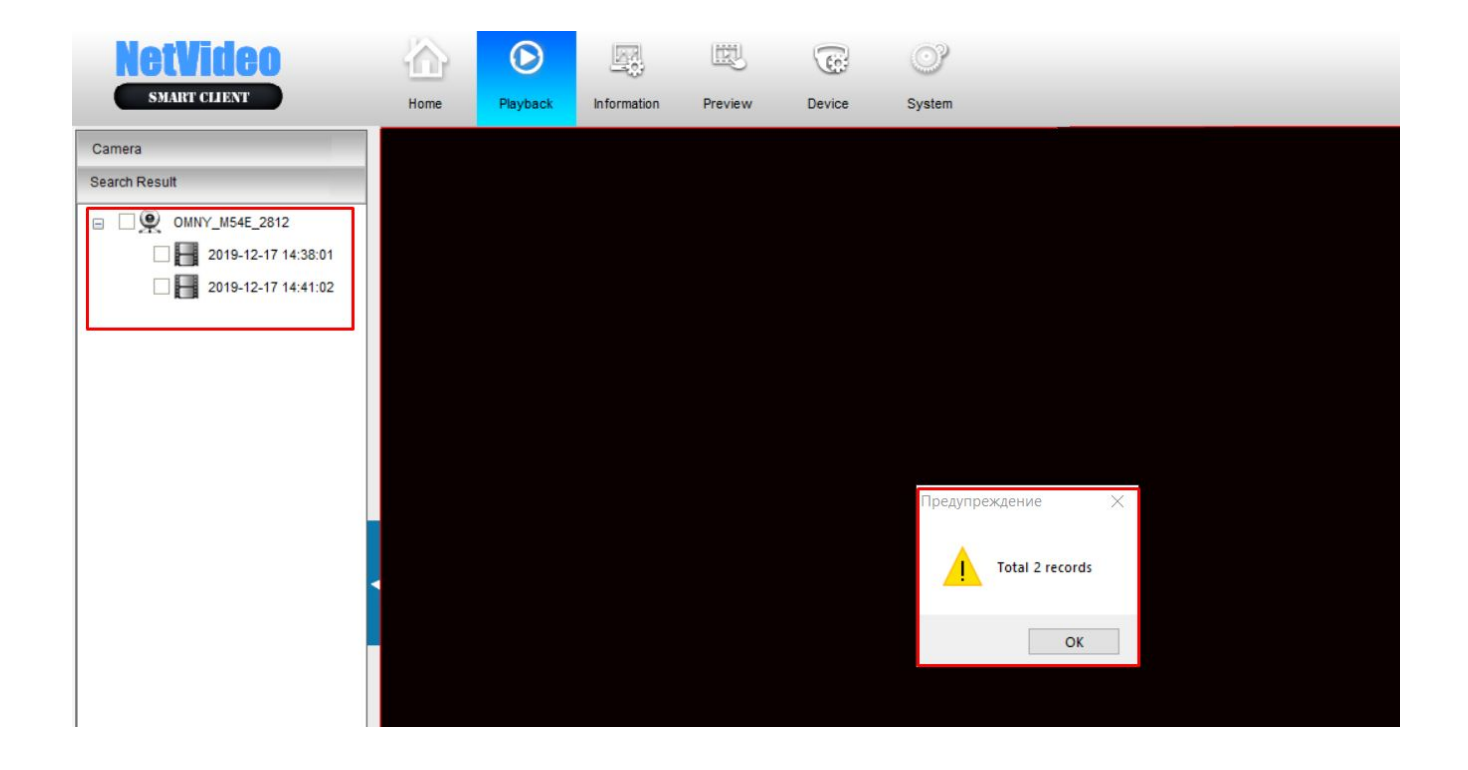

Далее необходимо нажать на Play и запустив обе камеры можно синхронизировать их между собой

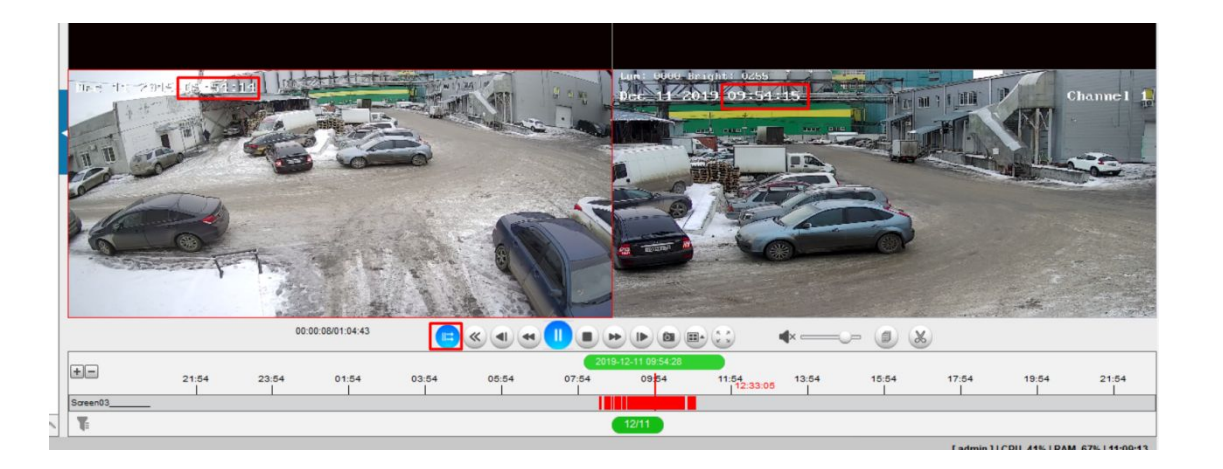

**Примечание.** В случае, если в Storage главного меню выбран формат avi, а не Standard Format, то приложение не сможет воспроизвести архив, сославшись на необходимость воспроизведения этого видео в стандартном плеере.

#### <span id="page-21-0"></span>*4.3 Экспорт архива*

Для экспорта архива необходимо выбрать чекбоксами желаемые отрезки видео и правой кнопкой мыши нажать Save as, после чего в формате mp4 можно сохранить локально необходимый отрезок

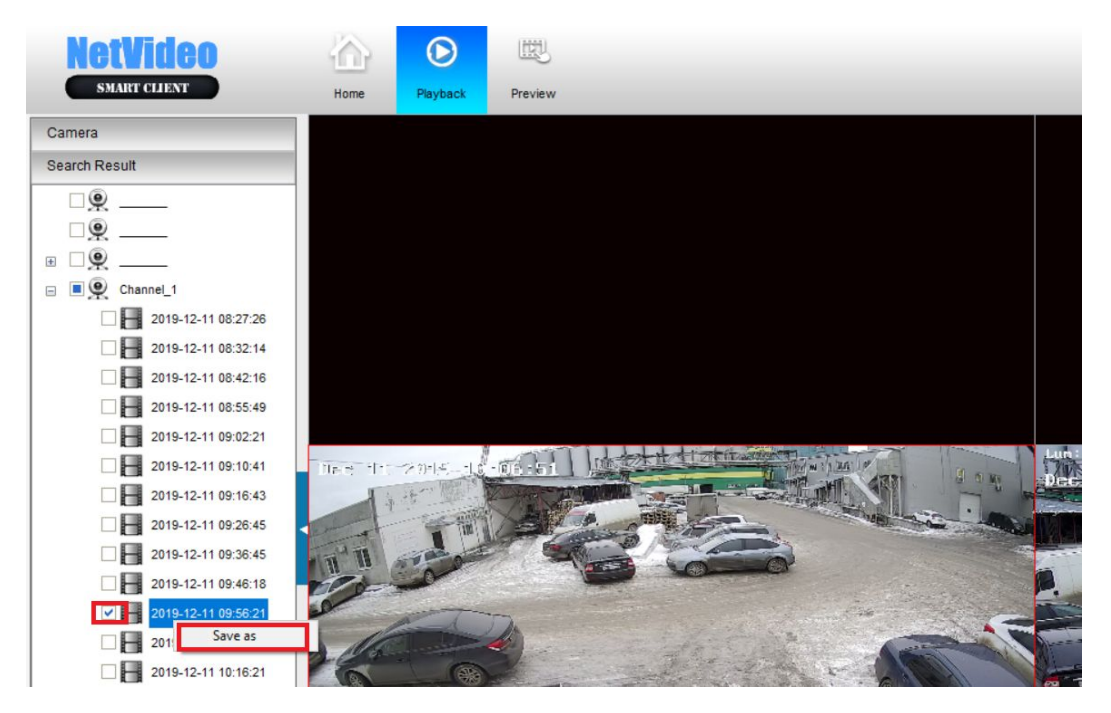

### **5 Настройка устройства из интерфейса NetVideo**

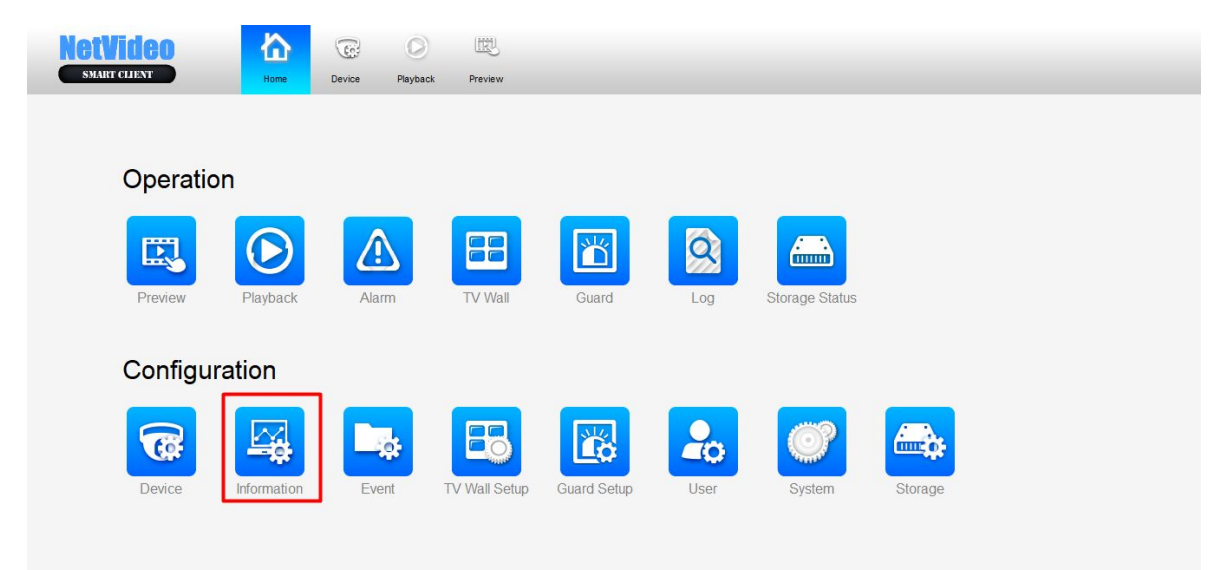

Для настройки камеры необходимо перейти из Главного меню в Information

Далее двойным нажатием на необходимые устройства происходит переход в интерфейс настройки камеры

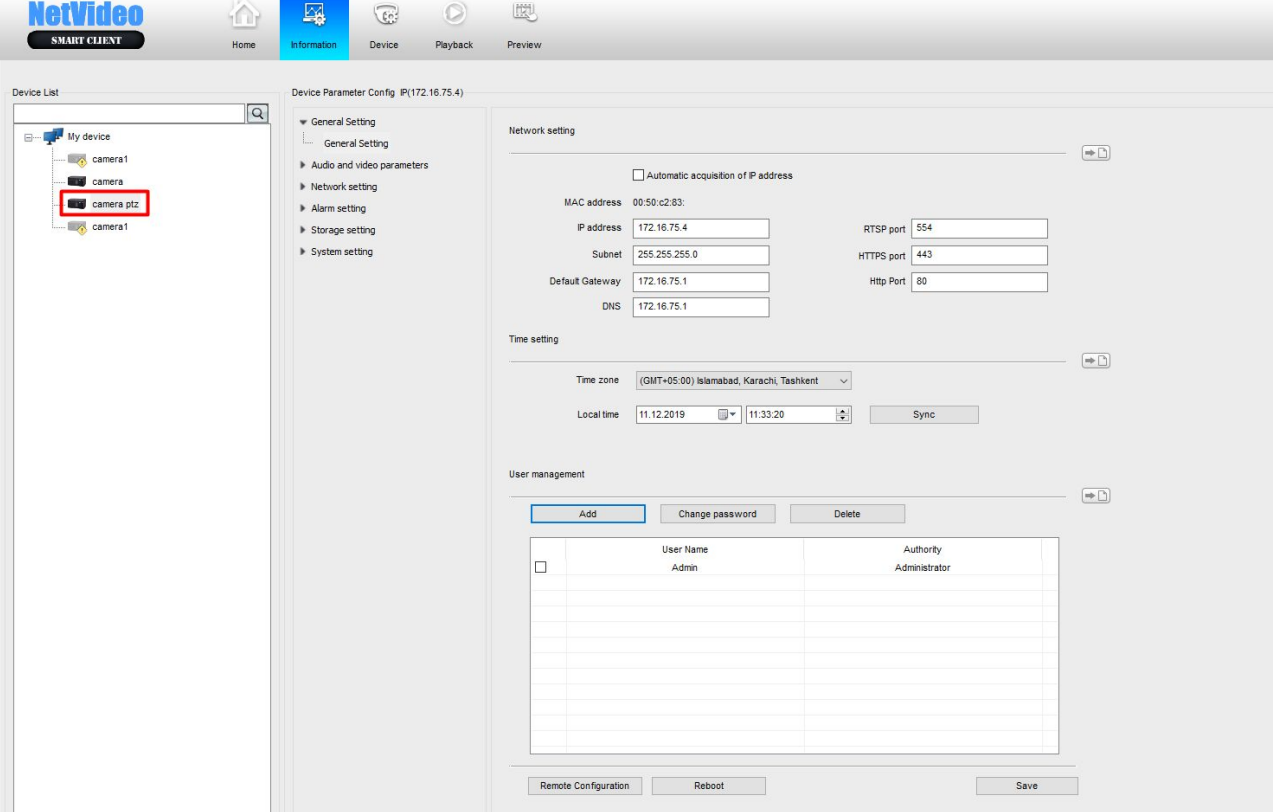

#### <span id="page-23-0"></span>**6 Разграничение прав доступа**

Для разграничения прав - создания новых пользователей, необходимо перейти в раздел User

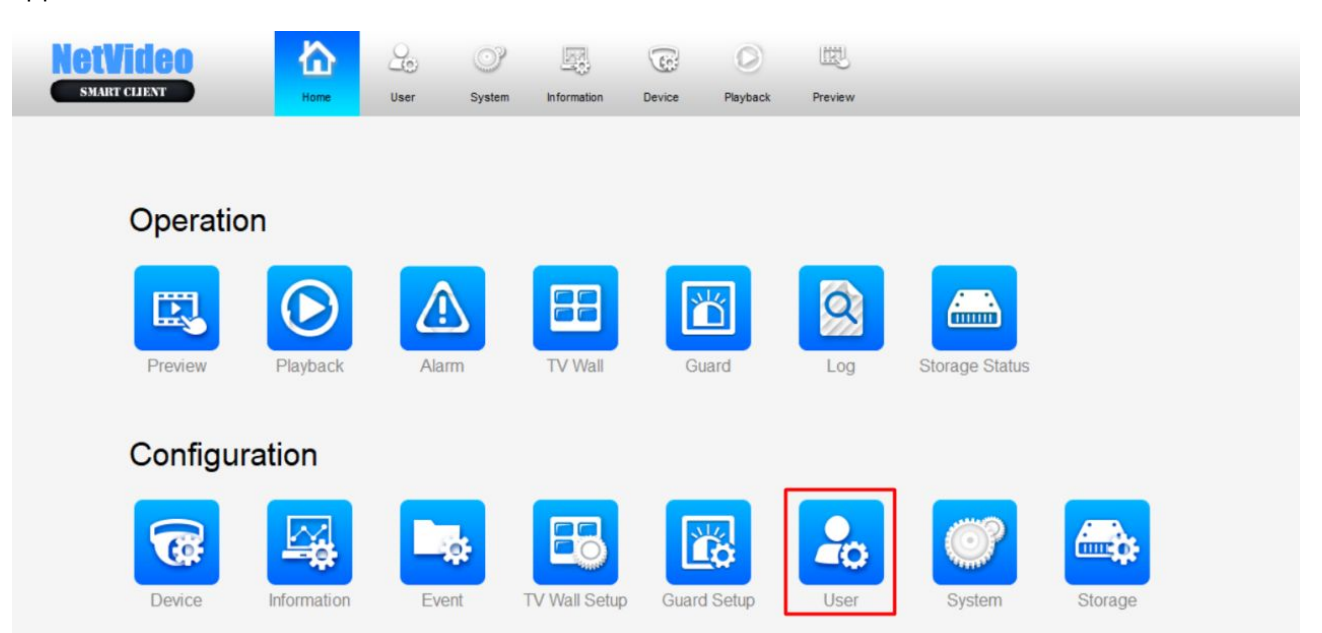

Далее можно увидеть текущий перечень Пользователей и прав

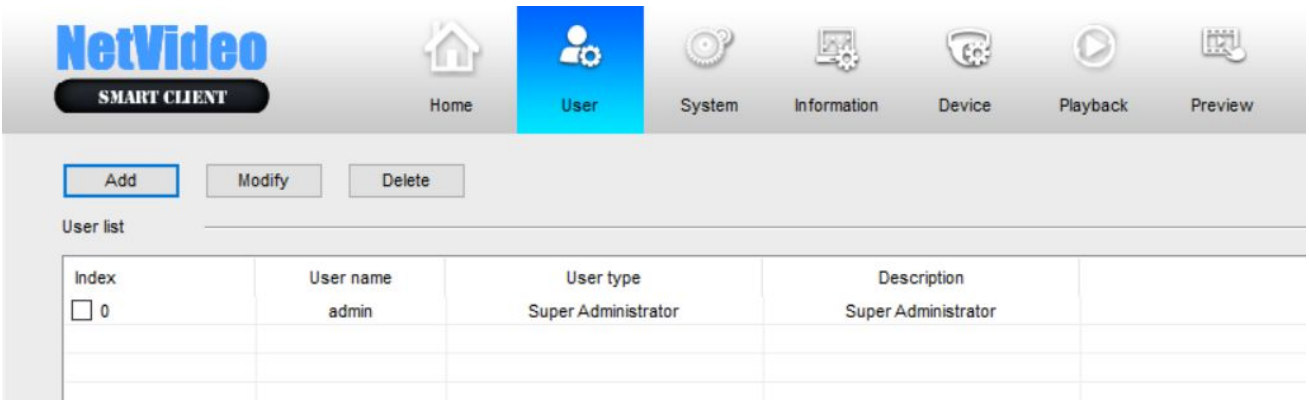

Нажав на клавишу Add появляется возможность создания нового пользователя и определения ему необходимых прав

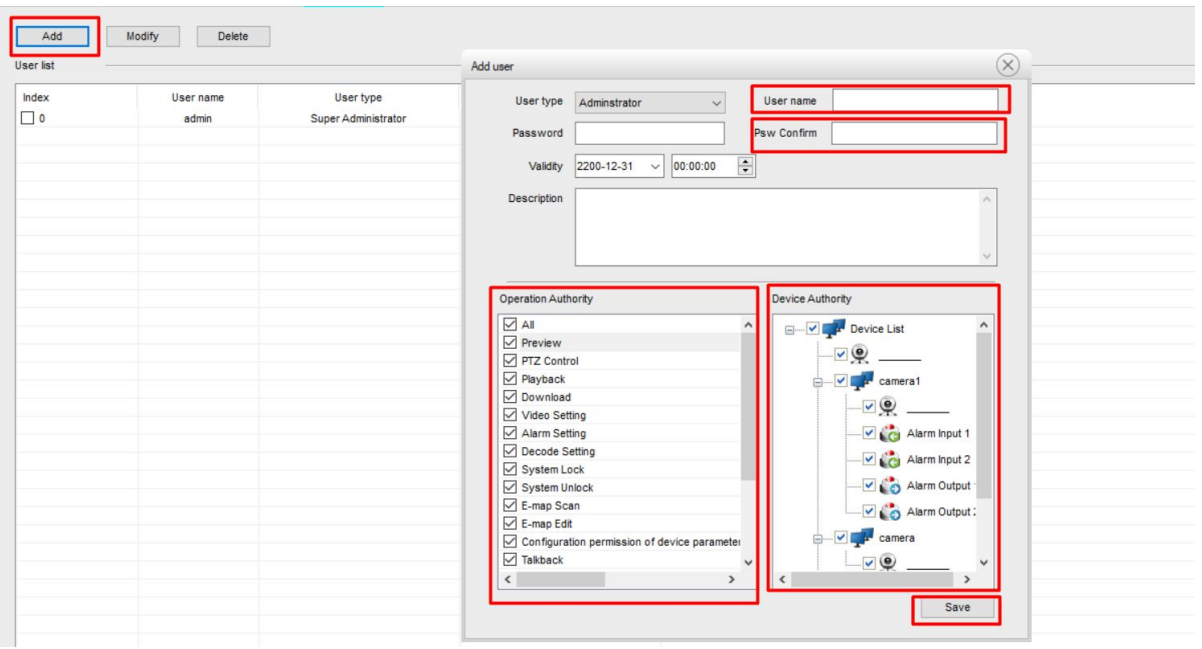

Примечание. Учетные записи в программе NetVideo не имеют отношения к Учетным записям на устройстве, их права не наследуются и не пересекаются.

# <span id="page-24-0"></span>**7 Дополнительные настройки NetVideo**

**Путь Сохранения Видеоархива и Скриншотов** - можно настроить и просмотреть текущую конфигурацию в System главного меню

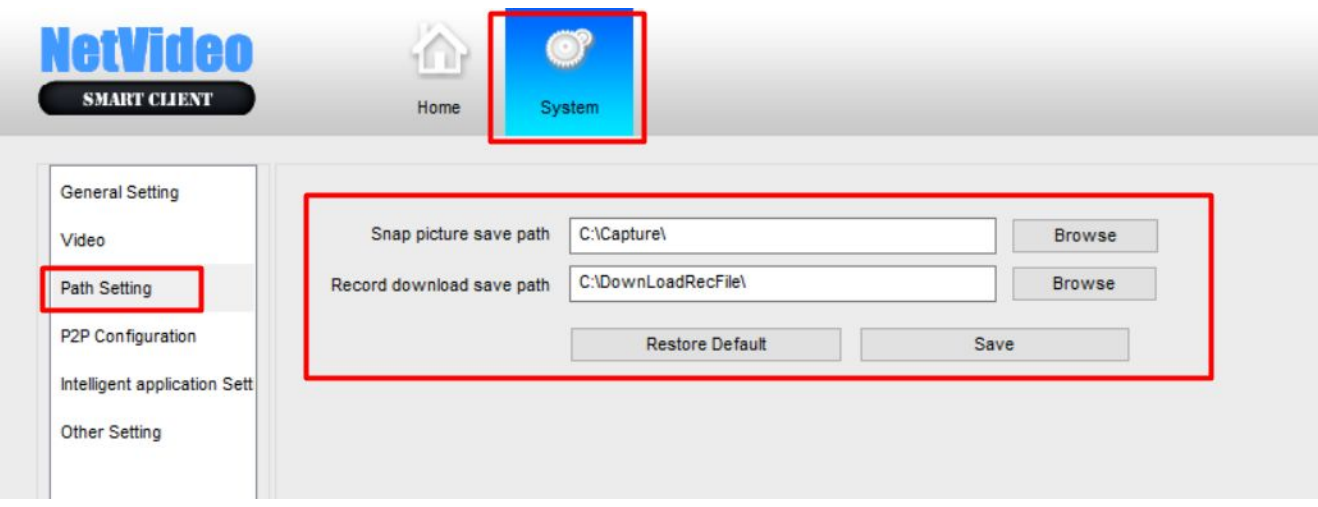

**Основной и второстепенный поток** - Присутствует функционал автоматического переключения между основным и второстепенным видео потоком в зависимости от количества камер в режиме онлайн.

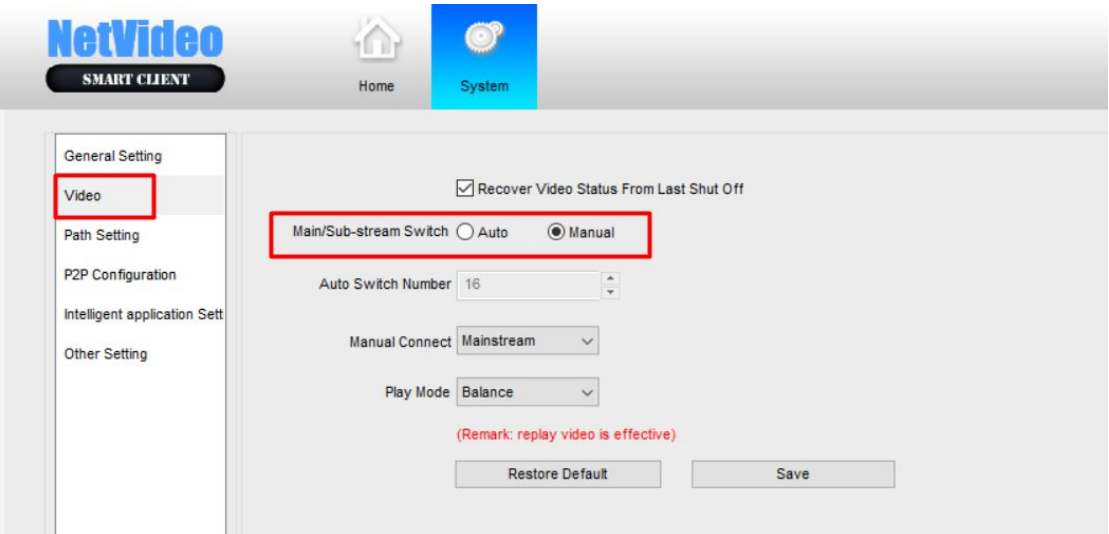

Также, в режиме онлайн трансляции можно переключать между основным и второстепенным потоком нажатием правой кнопки мыши на видеопотоке и нажав Main and sub-stream switch

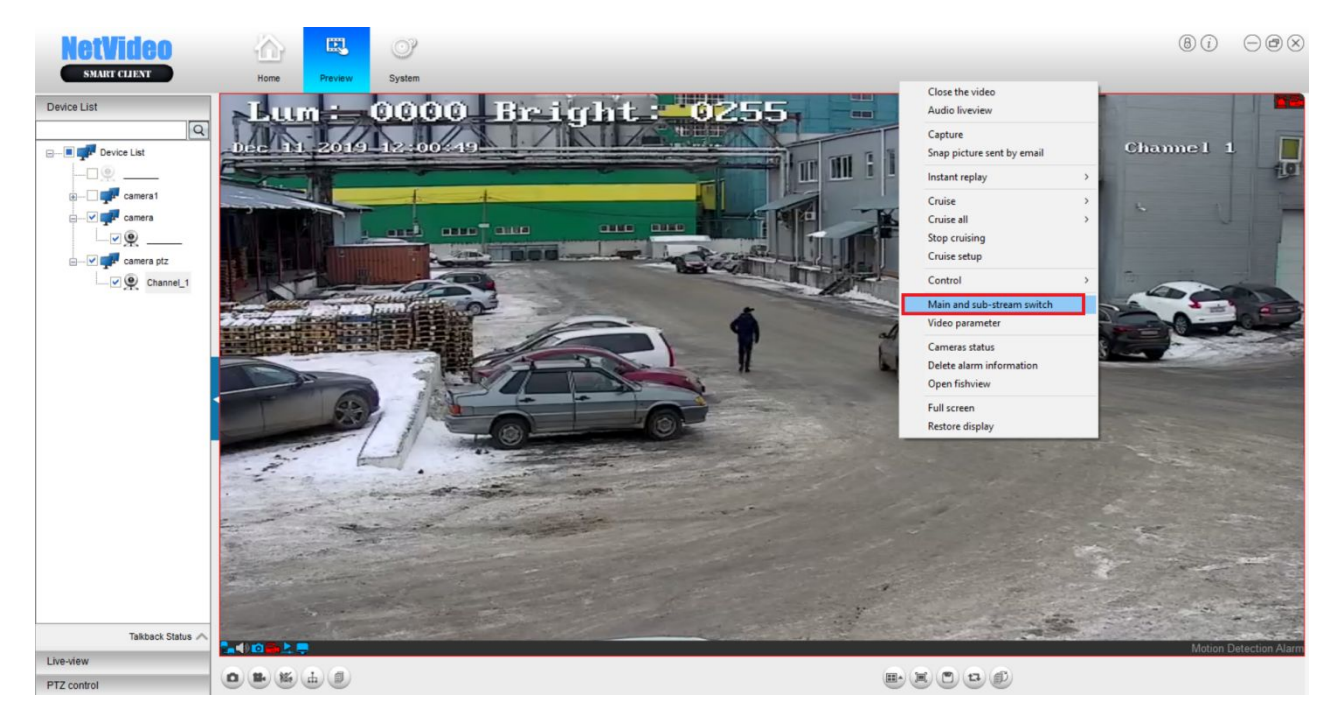

**Включение запоминания камер, открытых при последнем запуске NetVideo.** Для этого необходимо из главного меню перейти в System и в подпункте Video поставить чекбокс на Recover Video Status Form Last Shut Off

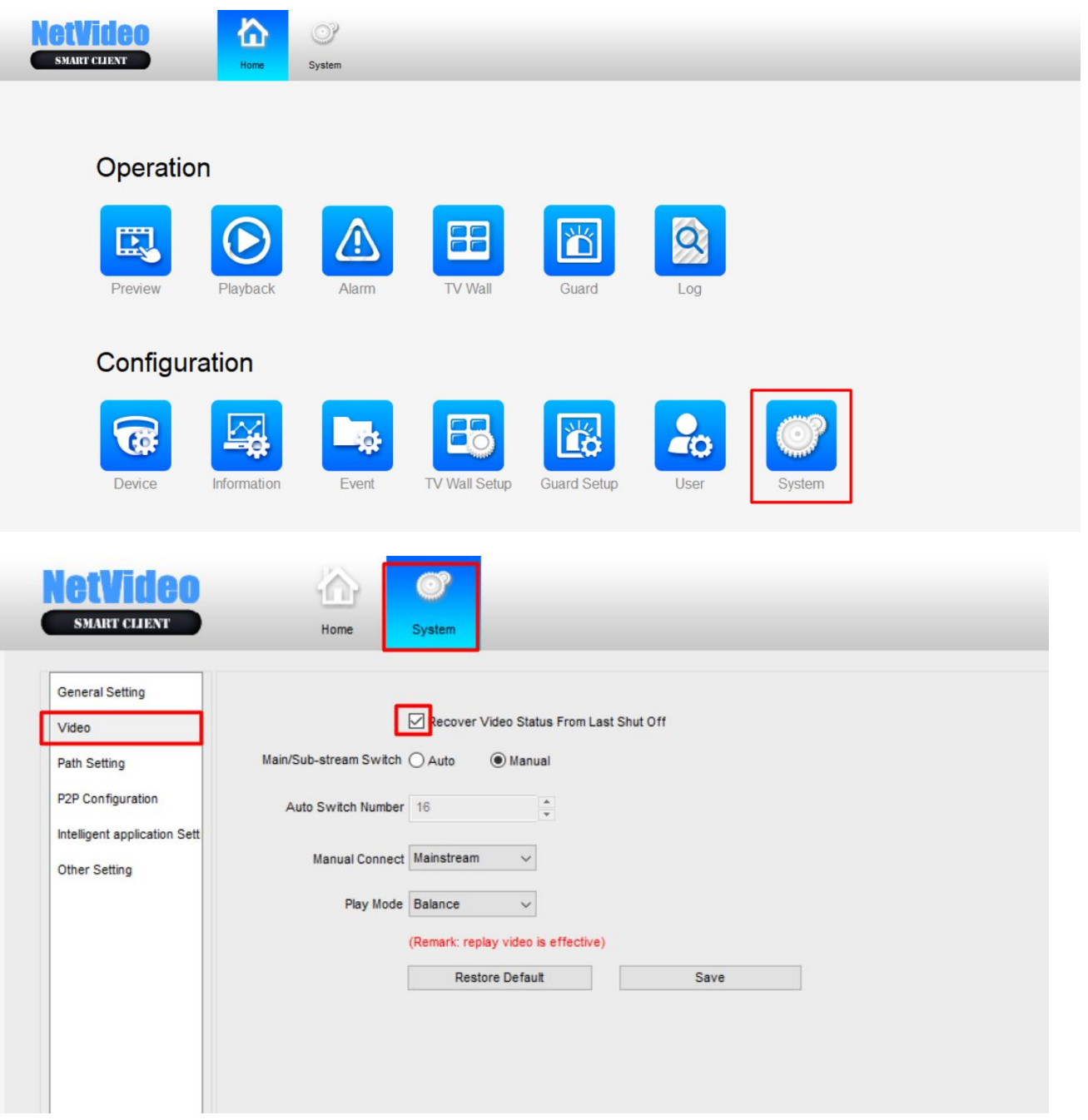

В случае, если данный чекбокс не поставлен, то при выходе из приложения все потоки будут автоматически прерваны и удалены с раскладки, и при последующем входе необходимо будет вновь восстанавливать перемещать все камеры из Device List на раскладку для просмотра онлайн.

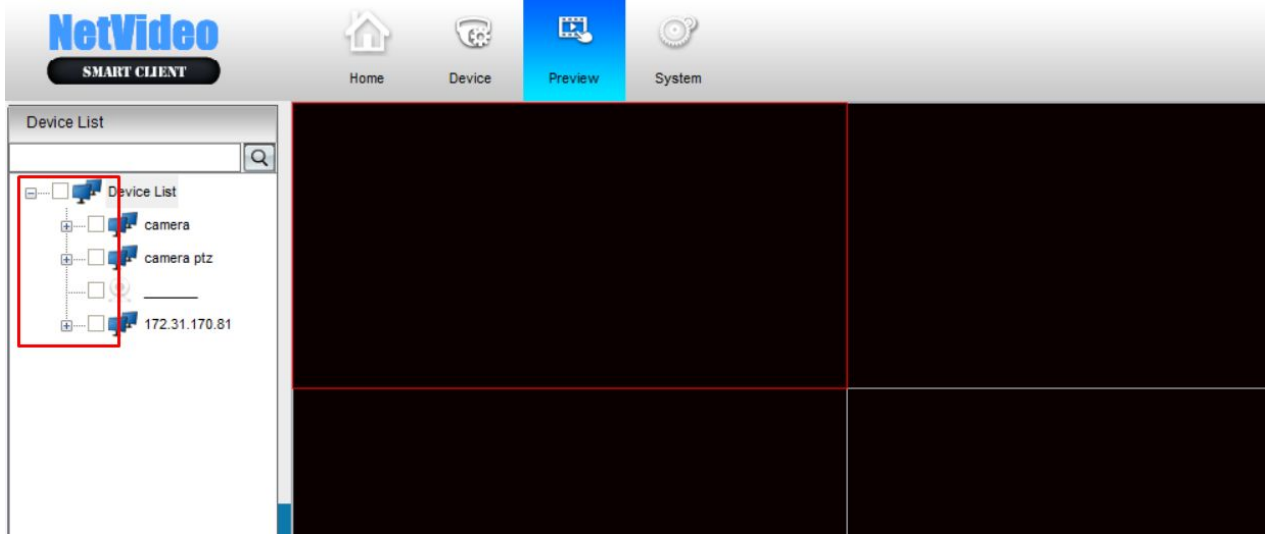

Если же данный функционал использовать, то при последующем входе автоматически начнут воспроизводиться все устройства (камеры/регистраторы), работавшие ранее при последнем выходе из приложения.

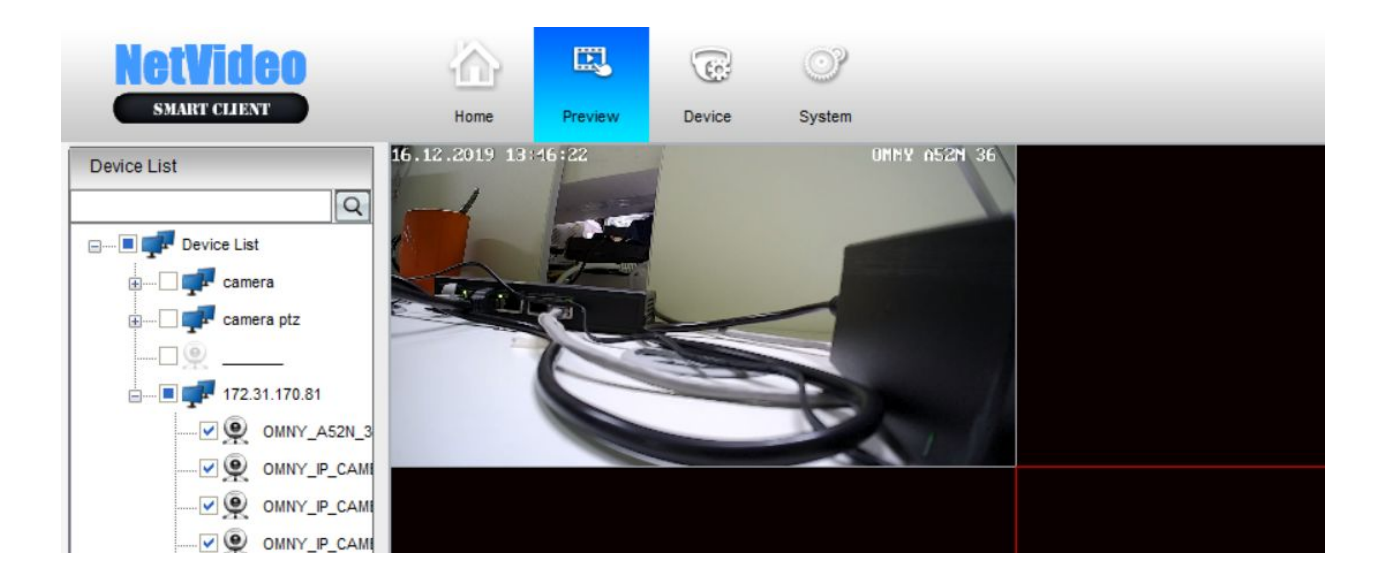

**Автоматический вход в приложение без ввода пароля.** Для этого необходимо зайти из главного меню в System и далее заполнить информацию о пользователе с учетной записью которого желательно входить в приложение и поставить чекбокс на Automatic Login.

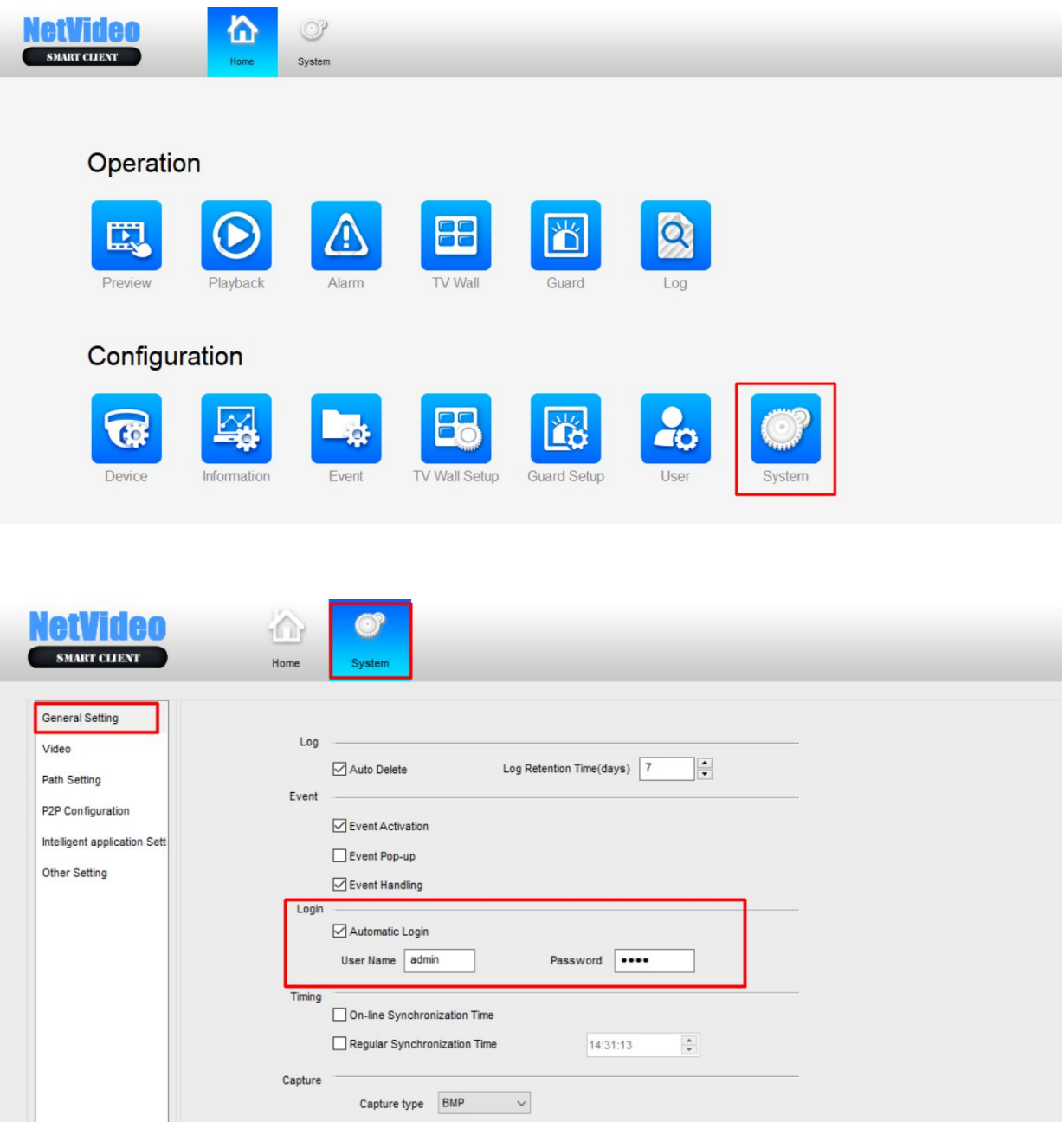